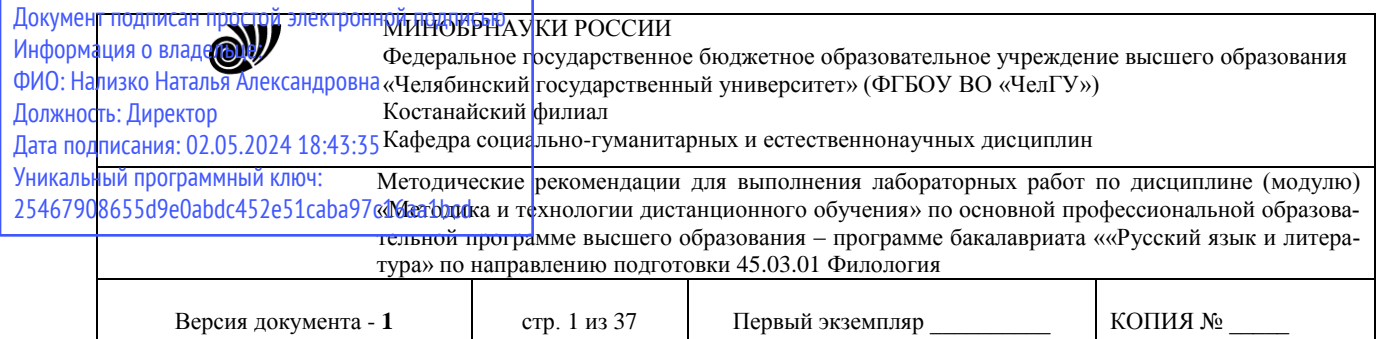

УТВЕРЖДАЮ Директор Костанайского филиала **СОЛЬВОУ ВО «ЧелГУ» SUPER DESCRIPTION P.A. ТЮЛЕГЕНОВА** сударственный 25.05.2023 г.<br>университет"

## **Методические рекомендации для выполнения лабораторных работ**

## по дисциплине (модулю) **Методика и технологии дистанционного обучения**

# Направление подготовки (специальность) **45.03.01 Филология**

## Направленность (профиль) **Русский язык и литература**

Присваиваемая квалификация (степень) **Бакалавр**

> Форма обучения **Очная, заочная**

Год набора 2021, 2022

Костанай 2023

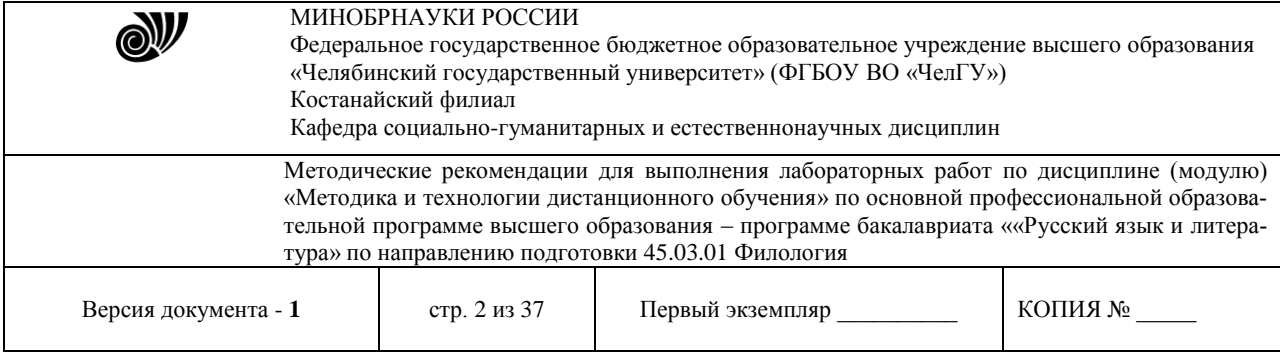

## **Методические рекомендации приняты**

Учёным советом Костанайского филиала ФГБОУ ВО «ЧелГУ»

Протокол заседания № 10 от 25 мая 2023 г.

Председатель учёного совета филиала

Р.А. Тюлегенова

Секретарь учёного совета филиала

## **Методические рекомендации рекомендованы**

Учебно-методическим советом Костанайского филиала ФГБОУ ВО «ЧелГУ»

Протокол заседания № 10 от 18 мая 2023 г.

Председатель Учебно-методического совета  $\Box$  Н.А. Нализко

## **Методические рекомендации разработаны и рекомендованы кафедрой социально-гуманитарных и естественнонаучных дисциплин**

Протокол заседания № 10 от 16 мая 2023 г.

Заведующий кафедрой Т.К. Нуртазенов

Автор (составитель) Рак О.В., старший преподаватель кафедры социально-гуманитарных и естественнонаучных дисциплин, магистр прикладной математики и информатики

Otto uf<br>Mifialos

Н.А. Кравченко

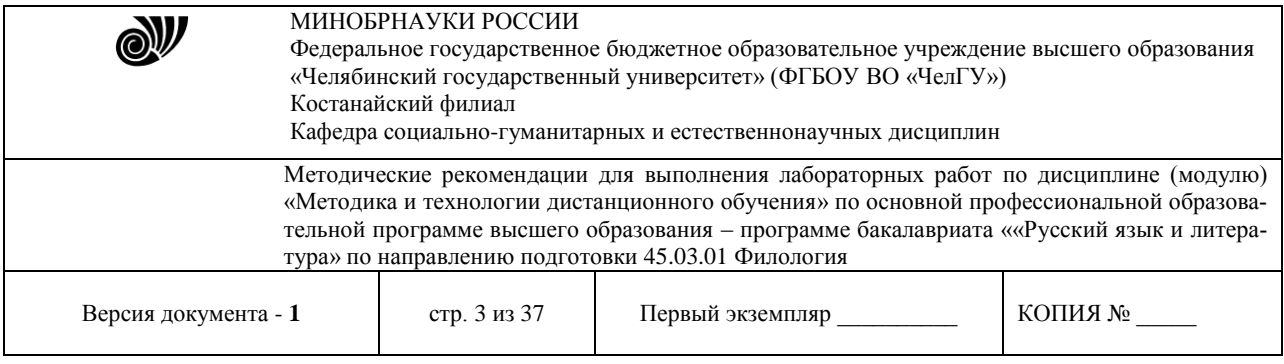

# **МЕТОДИЧЕСКИЕ РЕКОМЕНДАЦИИ ПО ПОДГОТОВКЕ И К ВЫПОЛНЕНИЮ ЛАБОРАТОРНЫХ РАБОТ**

Лабораторные занятия направлены на расширение и детализацию знаний, на выработку и закрепление навыков профессиональной деятельности. Подготовка к лабораторным занятиям предполагает предварительную самостоятельную работу студентов в соответствии с методическими разработками по каждой запланированной теме.

Лабораторные занятия позволяют интегрировать теоретические знания и формировать практические умения и навыки студентов в процессе учебной деятельности.

#### **Цели лабораторных занятий**:

1. закрепление теоретического материала путем систематического контроля за самостоятельной работой студентов;

2. формирование умений использования теоретических знаний в процессе выполнения лабораторных работ;

3. развитие аналитического мышления путем обобщения результатов лабораторных работ;

4. формирование навыков оформления результатов лабораторных работ в виде таблиц, графиков, выводов.

**Структура и последовательность занятий**: на первом, вводном, занятии проводится инструктаж студентов по охране труда, технике безопасности и правилам работы в лаборатории по инструкциям с фиксацией результатов в журнале инструктажа. Студенты также знакомятся с основными требованиями преподавателя по выполнению учебного плана, с расписанием лабораторных занятий, с графиком прохождения рубежных контролей, с основными формам отчетности по выполненным работам и заданиям.

Студентам для выполнения лабораторных работ необходимо индивидуальное рабочее место и компьютер.

#### **Структура лабораторного занятия**

1. В начале занятия называется его тема, цель и этапы проведения.

2. По теме занятия проводится беседа, что необходимо для осознанного выполнения лабораторной работы.

3. Лабораторная работа выполняются в соответствии с методическими указаниями.

4. Перед уходом из компьютерного класса должны навести порядок на своем рабочем месте столе.

#### **Тема: Дидактические основы дистанционного обучения Лабораторная работа. Работа с текстовыми документами.**

**Задание:** отредактировать набранный ранее текст следующим образом: вставить колонтитулы, номера страниц, названия объектов (формул, рисунков, таблиц), установить закладки на каждуюглаву текста, вставить примечания и перекрестные ссылки.

*Вставка и редактирование колонтитулов*

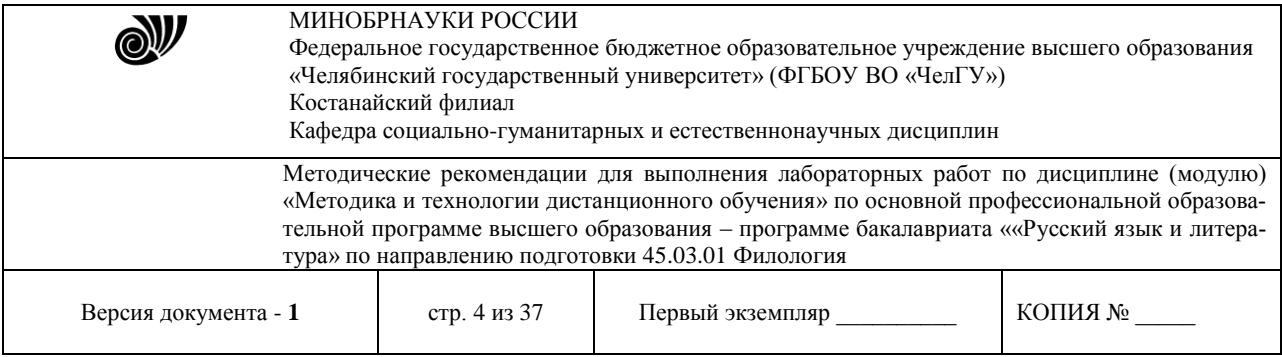

Выполнить команду меню *Вставка-Верхний колонтитул-Пустой*. В результате курсор поместится в область ближайшего верхнего колонтитула и на экране появится панель инструментов *Колонтитулы*(рис. 1).

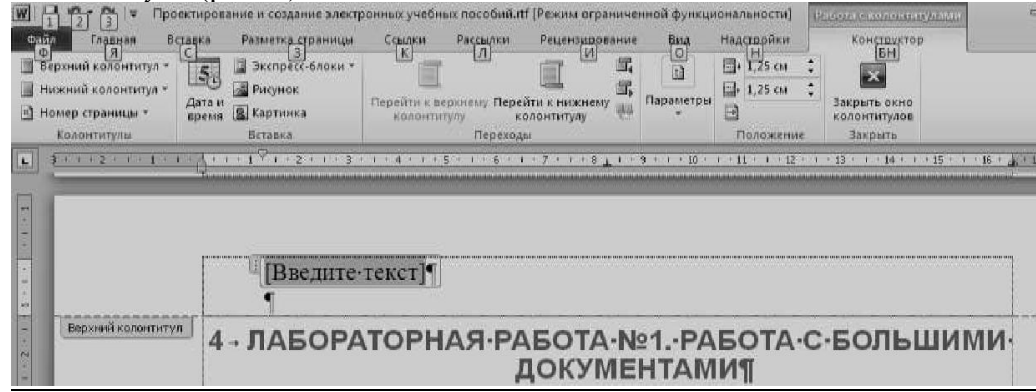

**Рисунок 1 – Редактирование колонтитулов**

Для форматирования текста введенного в колонтитул используются стандартные средства форматирования текста. При помощи кнопок на панели инструментов *Колонтитулы*  можно вставлять в область колонтитула автотекст, номера страниц, дату и время и т.д,; переходить из верхнего колонтитула в нижний и наоборот . Для выхода из режима редактирования колонтитулов щелкните кнопку *Закрыть окно колонтитулов* на панели инструментов *Колонтитулы*. Для возврата в режим редактирования колонтитулов дважды щелкнуть левой кнопкой мыши в области колонтитула.

Для того чтобы отличать колонтитулы четных и нечетных страниц, а также первой страницынеобходимо выполнить команду меню *Разметка страницы – Параметры страницы* и в появившемся окне на вкладке *Источник бумаги* включить соответствующий пункт.

#### *Вставка поля заголовка в колонтитул*

Дважды щелкнуть левой кнопкой мыши в области колонтитула. Выполнить команду меню *Работа с колонтитулами-Экспресс-блоки-Поле*, в диалоговом окне в списке *Категорий* указать *Связи и ссылки* в списке полей – *StyleRef*. Выбрать из списка стилей *Заголовок 1* (щелкнуть дважды левой кнопкой мыши по этой строке, чтобы ее содержимое добавилось к строке *Описание*). Щелкнуть ОК для выхода из окна*Поле*. Выделить вставленное поле в колонтитуле и установить для него подчеркивание известными способами.

#### *Вставка номеров страниц*

*1 способ:* Вставить колонтитул или открыть уже существующий и на панели инструментов *Колонтитул- Изменить* щелкнуть кнопку *Номер страницы*. Для изменения порядка и формата нумерации щелкнуть накнопку *Формат номера страницы* на панели инструментов *Колонтитулы* и в появившемся окне задать необходимые параметры. Щелкнуть ОК. Закрыть колонтитулы.

*2 способ:* Выполнить команду меню *Вставка-Номер страницы* и в появившемся окне установить порядок, положение, выравнивание и формат (нажав кнопку *Формат*) для нумерации. Щелкнуть ОК.

#### *Вставка даты и времени*

Вставить колонтитул или открыть уже существующий и на панели инструментов *Колонтитул-Изменить* щелкнуть кнопку *Дата и время*.

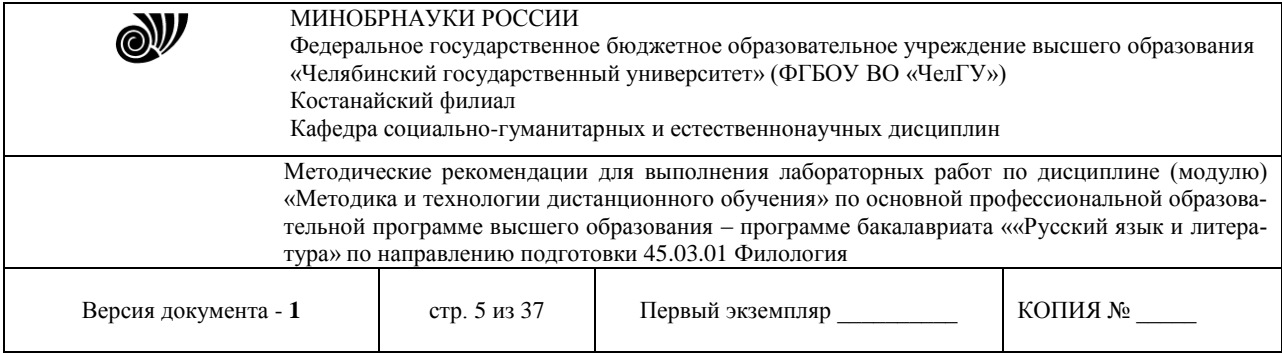

#### **Вставка сноски**

*Обычная сноска*: установить курсор в то место в документе, куда необходимо вставить сноску. Выполнить команду меню *Ссылки-Сноски* (рис. 2).

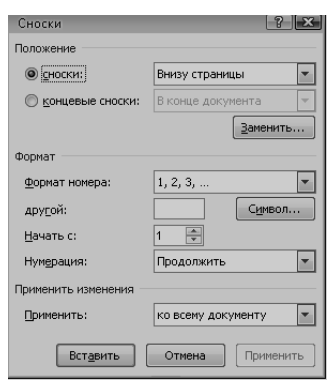

**Рисунок 2 – Вставка сносок**

В появившемся окне *Сноски* включить флажок *сноски*, выбрать тип нумерации (включив соответствующийфлажок), при необходимости изменить символ сноски, щелкнув мышью на кнопку *Символ*. Щелкнуть ОК для выхода из окна *Сноски*. В отведенном месте для текста сноски введите нужный текст сноски.

*Концевая сноска*: Все действия аналогичны вставке *Обычной сноски*. Для определения типа сноскиконцевая в появившемся окне Сноска включить флажок *концевые сноски*.

Для вставки сноски в конце раздела необходимо в конце раздела установить разрыв на текущей странице. Для этого выполнить команду *Разметка страницы-Параметры страницы-Источник бумаги-Со следующей страницы*.

## **Вставка названий формул, рисунков, таблиц**

Выделить объект (формула/рисунок/таблица). Выполнить команду меню *Ссылка-Вставить* название.Выбрать один из вариантов подписи названия в списке *подпись* (формула/рисунок/таблица) или создать новую, воспользовавшись кнопкой *Создать..*. В поле название ввести требуемый текст.

Выбрать требуемый формат номера, воспользовавшись кнопкой *Нумерация,* и выбрав один из предлагаемых вариантов формата. Щелкнуть ОК для выхода из диалога вставки названий.

#### **Установка функции Автоназвание для объекта**

Для того, чтобы название вставлялось автоматически при вставке объекта выполнить команду меню *Ссылка-Вставить название*. В появившемся окне щелкните мышью на кнопке *Автоназвание…* и всписке *Добавлять название* при вставке объекта включить флажок типа соответствующего объекта.

#### **Вставка перекрестной ссылки**

Выполнить команду меню *Вставка-Ссылки-Перекрестная ссылка*. В появившемся окне *Перекрестные ссылки* выбрать *Тип ссылки* и указать *Вставить ссылку на*:. Щелкнуть мышью покнопке *Вставить*.

#### **Перемещение по документу**

*1 способ.* Выполнить команду меню *Главная-Найти* или нажать клавишу *F5*, в появившемся окневыберите объект перехода (таблица, раздел, закладка, сноска, примечание и т.д.) и

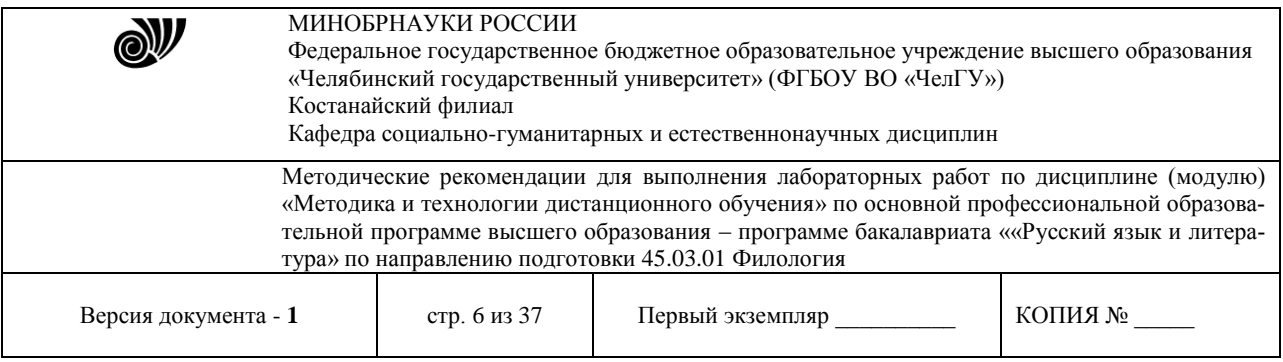

ввести соответствующее имя объекта (номер). Используя кнопки *Назад* и *Вперед* для перехода к следующему или предыдущему объекту в документе. Для выхода из окна щелкнуть мышью на кнопку *Закрыть*.

*2 способ*. Воспользоваться кнопкой *Выбор объекта перехода* в нижней части вертикальной полосыпрокрутки  $\Theta$  (рис. 3).

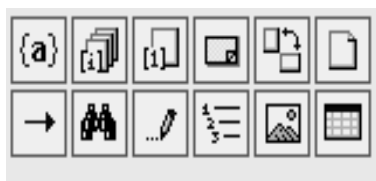

Отмена

**Рисунок 3** – **Выбор объекта перехода**

В появившемся окне выбрать объект перехода, щелкнув мышью по соответствующей кнопке. Либощелкнуть мышью на кнопку  $\left| \rightarrow \right|$  для вызова окна диалога, описанного в способе 1.

## **Лабораторная работа «Обработка информации с использованием табличного процессора в решении образовательных задач.»**

*Цель:* 

1. Изучить логические функции табличного процессора EXCEL.

2. Научиться использовать логические функции для построения таблиц истинности.

3. Освоить описание функций с условиями и построение их графиков.

4. Освоить применение функций ЕСЛИ, СЧЕТЕСЛИ для обработки табличной информации. *Рассматриваемые вопросы* 

- 1. Что осваивается и изучается?
- 2. Логические переменные.

3. Логические функции И, ИЛИ, НЕ, ЕСЛИ.

Задание 1. Составьте электронную таблицу для решения уравнения вида

$$
ax^2 + bx + c = 0.
$$

с анализом дискриминанта и коэффициентов a, b, c. Для обозначения коэффициентов, дискриминанта и корней уравнения применить имена.

## Выполнение.

В ячейки A3, В3 и С3 введем значения коэффициентов квадратного уравнения и обозначим эти ячейки именами a, b и с\_. Ячейку А4, где будет размещаться значение дискриминанта, обозначим именем D. Для вычисления дискриминанта в ячейку А4 введем формулу **=b^2- 4\*a\*c,** затем для вычисления корней в ячейки А5 и А6 введем функцию **ЕСЛИ** с соответствующими условиями для **a, b, c, и d**и формулами для корней

## **(-b+КОРЕНЬ(D))/(2\*a)** и **(-b-КОРЕНЬ(D))/(2\*a).**

Вид электронной таблицы может иметь следующий вид.

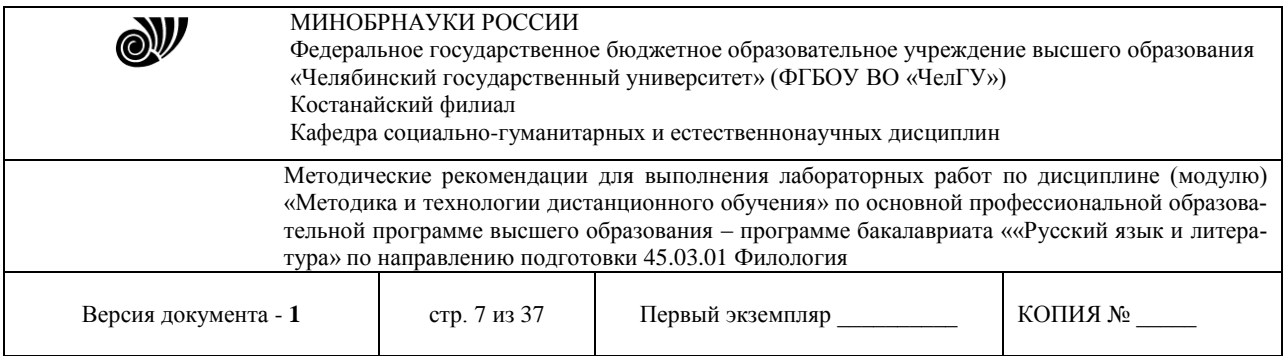

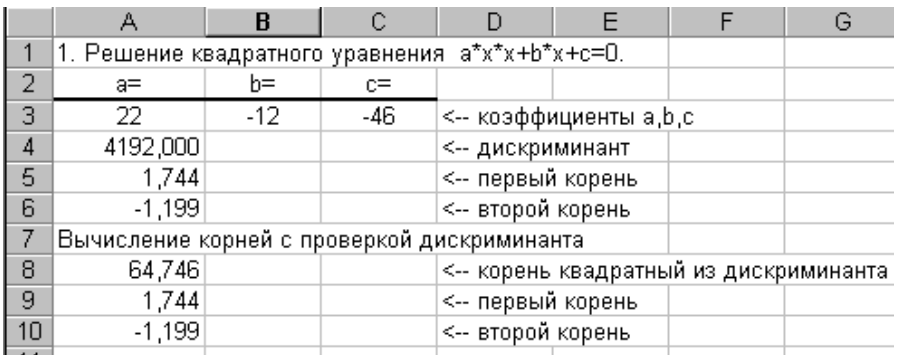

Задание 2. Дана таблица с итогами экзаменационной сессии.

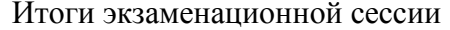

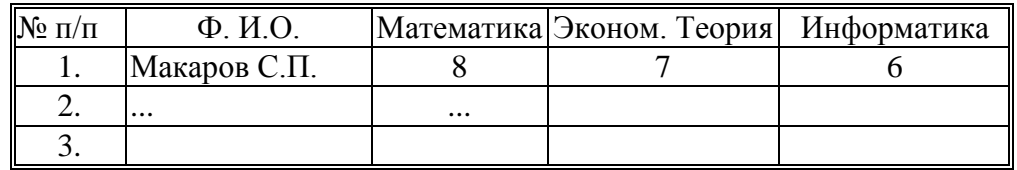

Составить на листе 2 электронную таблицу, определяющую стипендию по следующему правилу:

По рассчитанному среднему баллу за экзаменационную сессию (s) вычисляется повышающий коэффициент (k), на который затем умножается минимальная стипендия (m).

Повышающий коэффициент вычисляется по правилу:

если  $4 \leq s < 8$ , то k=1.5, если  $8 \le s \le 10$ , то k=1.8.

если  $s=10$ , то  $k=2.0$ 

Если же s<3 или s>5, то стипендия не назначается и поэтому нужно в этом случае коэффициент k вычислять специальным образом, например, присвоить k текст «Неправильные данные»

Выполнение.

1. Составить исходную таблицу:

Итоги экзаменационной сессии

| $N$ <sup>о</sup> п/п | $\Phi$ . $H$ .O. | Математика | Эконом. Теория | Информатика |
|----------------------|------------------|------------|----------------|-------------|
|                      | Макаров С.П.     |            |                |             |
|                      | .                | $\cdots$   |                |             |
| 3.                   |                  |            |                |             |
| $\cdot$              |                  |            |                |             |
|                      | Средний балл     |            |                |             |

2. Составить электронную таблицу для выплаты стипендий.

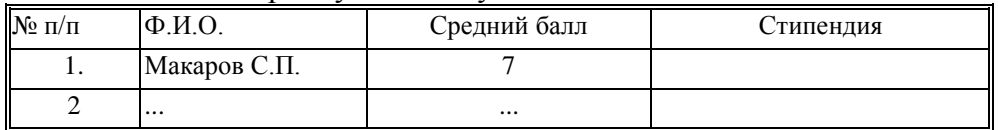

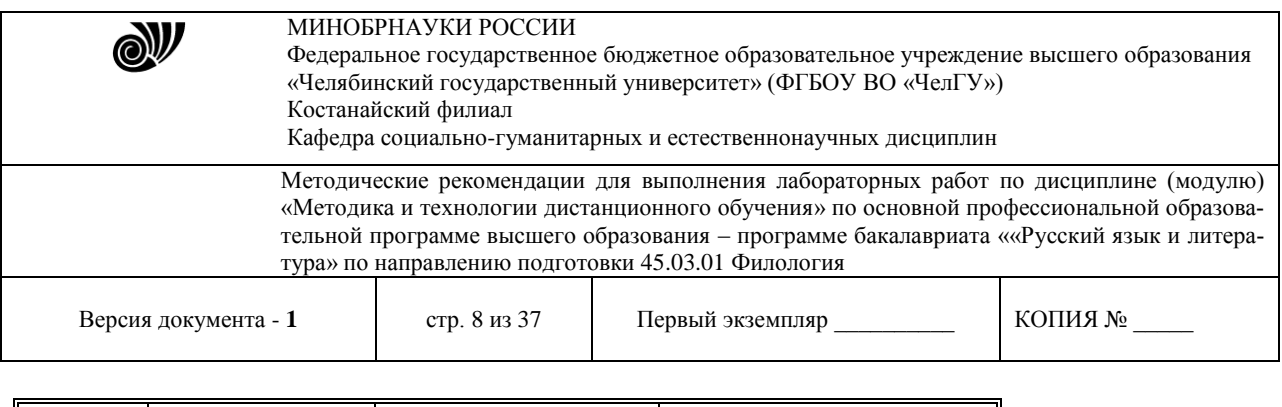

Построить таблицу по образцу

Графу Ф.И.О. скопировать с исходной таблицы.

Графы средний балл и стипендия рассчитать по соответствующим формулам с использованием логических функций*ЕСЛИ, И, ИЛИ, НЕ.*

### Задание 3.

3

По результатам сдачи сессии группой студентов (таблица Итоги экзаменационной сессии), определить

- количество сдавших сессию на "отлично" (9 и 10 баллов);
- на "хорошо" и "отлично" (6-10 баллов);
- количество неуспевающих (имеющих 2 балла);
- самый "сложный" предмет;
- фамилию студента, с наивысшим средним баллом.

#### Задание 4.

Пусть в ячейках A1,A2,A3 Листа2 записаны три числа, задающих длины сторон треугольника.

Написать формулу:

- определения типа треугольника (равносторонний, равнобедренный, разносторонний),
- определения типа треугольника (прямоугольный, остроугольный, тупоугольный),

 вычисления площади треугольника, если он существует. В противном случае в ячейку В1 вывести слово "нет".

#### **Лабораторная работа. Подготовка мультимедийных презентаций**

*Задание:* согласовать с преподавателем тему презентации с учетом основных принципов разработки электронных презентации на базе программного пакета PowerPoint; подготовить исходные материалыдля создания презентации по выбранной теме; презентация должна содержать не менее 15 слайдов и включать в себя таблицы, диаграммы, текст и рисунки, а также эффекты анимации внутри слайдов и при смене слайдов.

### *Основные принципы разработки мультимедийных презентацийсо сценарием*

Презентация является одним из эффективных элементов электронных учебных пособий. Различаютследующие виды презентаций:

- презентации со сценариями;
- − интерактивные презентации, выполняемые под управлением пользователя;
- непрерывно выполняющиеся презентации.

Наиболее распространены в настоящее время мультимедийные презентации со сценарием. Они во многом напоминают традиционные презентации со слайдами, но, в отличие от последних, реализуются с привлечением средств показа цветной графики и анимации, позволяющих проецировать видеоматериал на большой экран или представлять его непосредственно на мониторе.По существу презентации со сценарием – это снабженные спецэффектами показы слайдов.

При создании схемы сценария и составлении текстового сопровождения к нему следует руководствоваться следующими принципами.

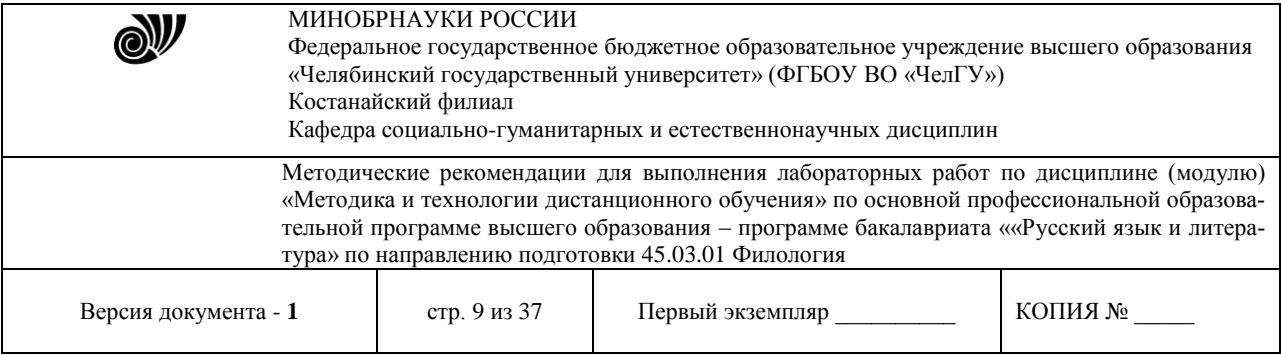

Презентация должна быть краткой, доступной и композиционно целостной. Ее продолжительность не должна составлять более 15-20 минут (показ одного слайда занимает около 1 минуты плюс время для ответов на вопросы слушателей).

Область применения презентации со сценарием весьма обширна – от обучающих программ до представления учебного заведения. Такие презентации используются, в частности, при поиске потенциальных абитуриентов. В любом из описанных случаев требуется лаконичное изложение материала. Ограничившись 15-минутной продолжительностью презентации, выступающий оставляетсебе достаточно времени для общения с аудиторией.

При изложении учебного материала следует выделить несколько ключевых моментов и в ходедемонстрации время от времени возвращаться к ним, чтобы осветить вопрос с разных сторон.

### *Структура презентации*

Прежде чем приступать к созданию собственно презентации, следует разработать как можно болееподробную схему (структуру). Это поможет в будущем избежать принципиальных ошибок в ходе работы над презентацией. Полезно создать такую структуру в виде трех основных блоков:

1. *Начало.* Сделать краткий обзор основной части презентации.

2. *Основная часть.* Эта часть презентации должна быть посвящена описанию кадров учебной презентации. Можно дать рекомендации о том, как лучше представить информацию об изучаемом материале, на какие преимущества предлагаемых методик по сравнению с существующимианалогами следует обращать особое внимание, какие категории слушателей являются наиболее перспективными, какой выигрыш получат при использовании этой методики.

3. *Заключительная часть.* Здесь можно остановиться на предполагаемой модели учебного процесса, на положительных и отрицательных сторонах методики, сделать выводы, а затем перейти к демонстрации заключительных слайдов. Заключительные слайды – краткое резюме всей презентации.

#### **Пакет подготовки и демонстрации презентаций PowerPoint** *Назначение и основные функции PowerPoint*

Программа PowerPoint фирмы Microsoft является одним из наиболее популярных пакетов подготовки презентаций и слайд-фильмов. Она предоставляет пользователю мощные функции работы с текстом, включая обрисовку контура текста, средства для рисования с использованием богатейшей цветовой гаммы, средства построения диаграмм, широкий набор дизайна, позволяющие использовать стандартныетемы и готовые стили для оформления презентаций.

*Презентация* – это набор слайдов и спецэффектов (слайд-фильм), раздаточные материалы, а такжеконспект и план лекции, хранящиеся в одном файле.

*Слайды* – это отдельные страницы презентации. Слайды могут включать в себя заголовок, текст, графику, диаграммы, таблицы, рисунки, рисованные объекты, фотографии, изображения из других приложений и многое другое. Слайды можно распечатать с помощью принтера на бумагу или на прозрачные пленки.

*Раздаточный материал* – это распечатанные в компактном виде два, четыре или шесть слайдов наодной странице. Раздаточный материал имеет целью закрепить восприятие и дать возможность обучаемым позднее вернуться к теме лекции. При желании распечатки нетруд-

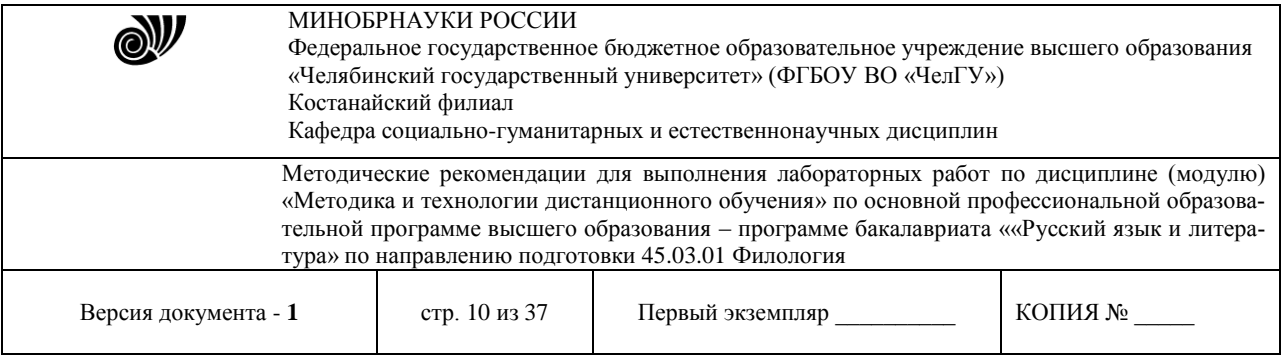

но снабдить дополнительной информацией: названием дисциплины, датой, номерами страниц.

*Конспект лекции.* В процессе работы над презентацией можно получить конспект лекции, при печати которого на каждой странице будет выведено уменьшенное изображение слайда и текст, поясняющийего содержание.

#### *Запуск программы*

Пакет MicrosoftPowerPoint можно запустить несколькими способами:

1. В меню Программы главного меню Windows выбрать название PowerPoint.

2. Если на Рабочий стол выведена панель MicrosoftOffice, дважды щелкнуть по значкуPowerPoint.

3. Если на Рабочем столе создан ярлык PowerPoint, дважды щелкнуть на нем.

4. Если на Линейке задач создан ярлык PowerPoint, щелкнуть на нем.

После загрузки пакета на экране появится главное окно PowerPoint и окно, с помощью которого можно выбрать способ построения презентации (с помощью образцов шаблонов или пустую презентацию), а также открыть последние шаблоны или ранее созданную презентацию.

### *Элементы окна PowerPoint*

Окно PowerPoint и его компоненты аналогично продуктам Microsoft Office, таким как Word, Excel идр. (рис. 1).

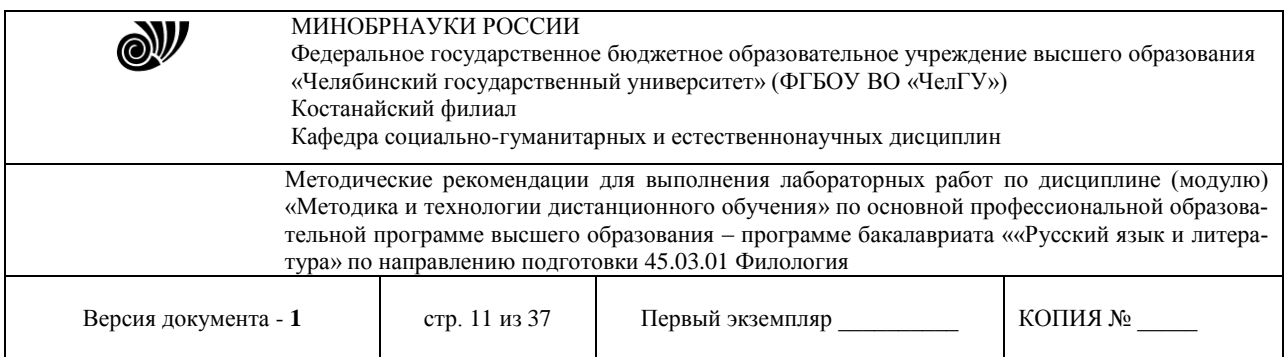

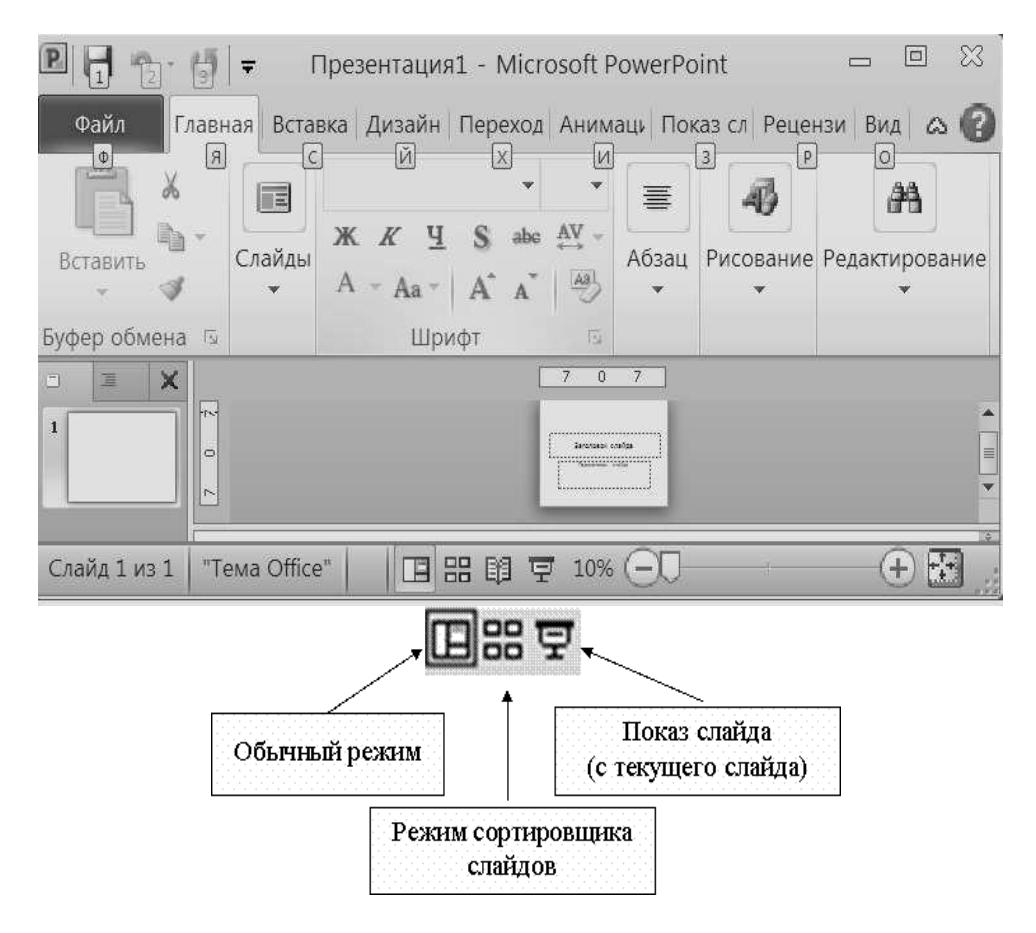

**Рисунок 1** – **Окно программы PowerPoint**

Вверху окна PowerPoint находится *Главное меню*, предоставляющее доступ к командам через пункты:*Файл, Главная, Вставка, Дизайн, Переходы, Анимация, Показ слайдов, Рецензирование, Вид, Настройки*. Каждая команда имеет свою панель инструментов. Каждая из панелей содержит достаточно богатый набор пиктограмм, предоставляющих быстрый доступ к соответствующим командам.

Внизу экрана находится *Строка состояния*, информирующая в частности о номере текущего слайдаи виде презентации.

Справа экрана расположена полоса прокрутки и бегунок перехода от слайда к слайду. Во времяперетаскивания бегунка PowerPoint отображает номер и название каждого слайда.

Внизу экрана находятся три кнопки, переключения режимов просмотра.

*Обычный режим* устанавливается по умолчанию, служит для разработки и редактированияотдельного слайда.

*Режим сортировщика слайдов* располагает на экране подготовленные слайды. Он дает возможность просмотреть сразу все слайды и при необходимости сделать их ручную перестановку, копирование или удаление.

Режим *Показ слайдов* позволяет просмотреть работу готовой презентации, показ начинается стекущего слайда.

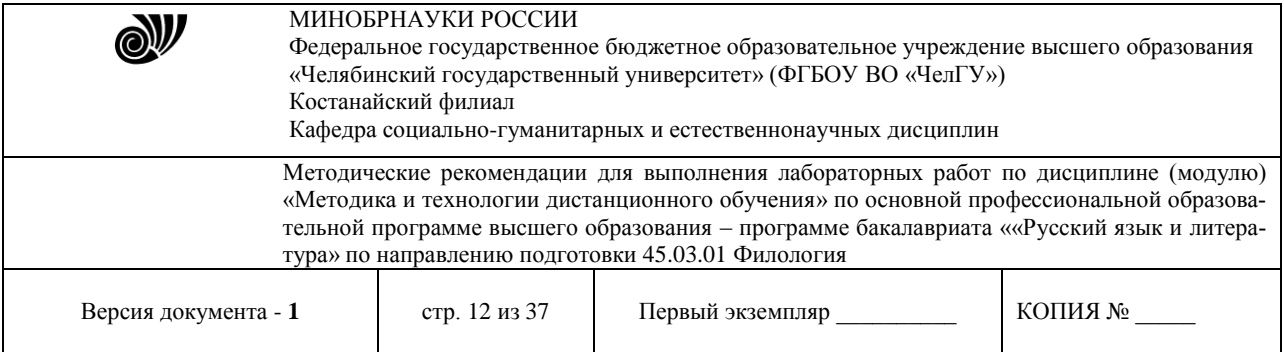

В обычном режиме слева расположена *Область навигации*, позволяющая быстро и удобно перемещаться по слайдам, ориентируясь на выносимый в эту область содержащийся в них текст. В *Области навигации* помещаются маленькие эскизы слайдов или структура (выносится в эту областьсодержащийся текст в слайдах). Так что даже при отсутствии текста на слайдах ориентироваться среди них легко и просто.

Закладки позволяют переключаться между двумя видами: слайды и структура (рис. 2).

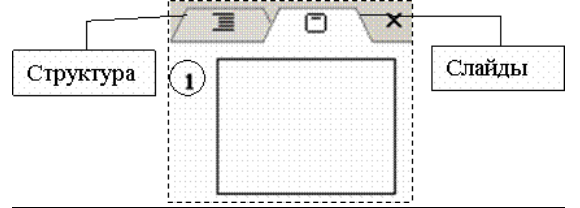

**Рисунок 2** – **Закладки области навигации**

### *Способы создания презентации*

После запуска пакета PowerPoint щелкнуть *Файл – Создать,* что дает возможность создать презентацию,используя *Шаблоны и темы* (рис. 3).

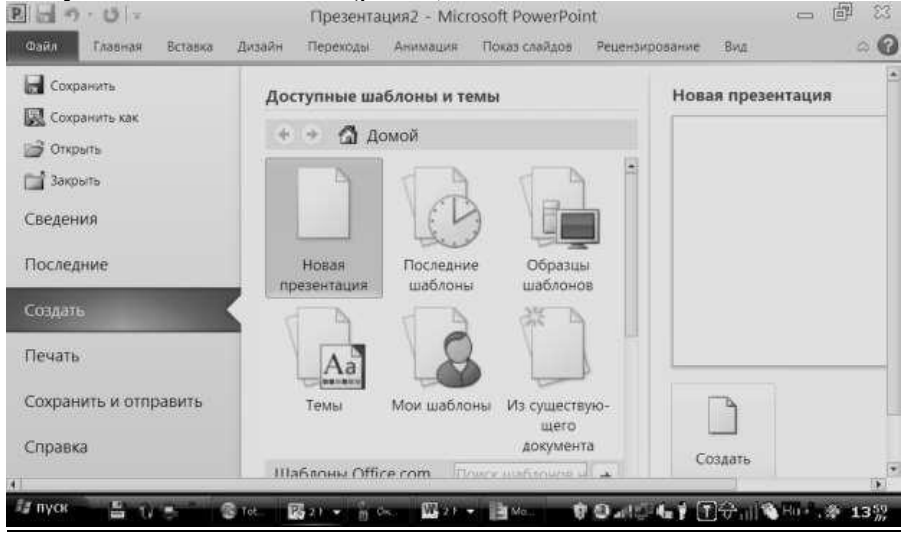

**Рисунок 3** – **Выбор способа создания презентации**

*Пустая (новая) презентация* дает возможность пользователю максимально проявить творческую фантазию и личные способности. Именно этот способ создания презентации и будет рассмотрен подробно.

*Образцы шаблонов презентации* предоставляет образцы различных типов презентаций с готовой структурой, оформлением и содержанием. Пользователь выбирает стандартные типы презентаций и приспосабливает их в соответствии со своими интересами. Шаблоны дизайна, дополняющие шаблоны презентации, помогают выдержать во всем наборе слайдов последовательное оформление ицветовую палитру.

Имеется возможность открыть презентацию, созданную и сохраненную ранее, чтобы отредактировать ее, добавить новые слайды, предлагается возможность создания презентации изимеющейся презентации.

*Вставка объектов в слайд*

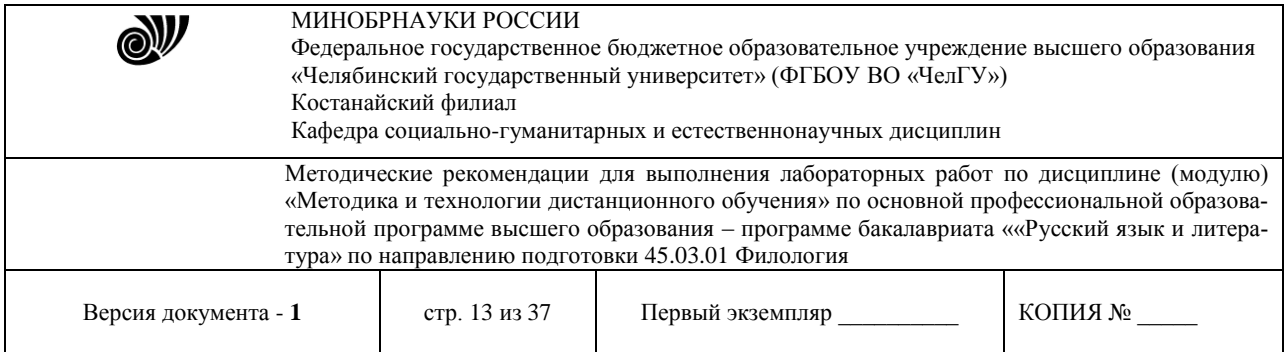

## *Ввод текста в слайд*

Ввод текста в слайд производится в предназначенные для этого области слайда, ограниченныерамками фиксации. Для того что бы, добавить область для ввода текста:

− меню *Вставка-Надпись;*

− указать область для текста, левой клавишей мыши или просто правым щелчком внеобходимом месте на слайде.

Если текст не помещается в отведенную для этого область, следует изменить размеры рамкификсации, выделенной для этого текста:

выделить рамку текста;

− щелкнуть мышью на границе выделения, после чего на линиях выделения появятсямаркеры;

подведя курсор к одному из маркеров, изменить размер рамки, увеличивая или уменьшая ее высоту, сужая или расширяя ее в ширину.

Редактирование введенного текста осуществляется, так же как и в MicrosoftWord.

#### *Изменение формата текста*

Чтобы изменить формат текста, нужно активизировать рамку фиксации этого текста, а затем указатьновые форматы с помощью командных кнопок *Шрифт* и *Абзац* из меню *Главная*.

#### *Вставка таблиц*

Для того чтобы добавить таблицу в слайд, необходимо выполнить следующие действия:

в режиме слайдов отобразить слайд, в который следует добавить таблицу;

нажать кнопку Таблица, а затем, перемещая мышь с нажатой кнопкой, выбрать нужноеколичество строк и столбцов;

− ввести данные в ячейки таблицы, а затем отформатировать ее с помощью инструментов икоманд MicrosoftWord;

− щелкнуть мышью вне таблицы, чтобы вернуться в PowerPoint.

#### *Редактирование таблицы*

Чтобы отредактировать таблицу, надо:

- − дважды щелкнуть мышью таблицу;
- − отредактировать таблицу, используя инструменты и меню Word;

− щелкнуть мышью вне таблицы, чтобы вернуться в PowerPoint и обновить таблицу впрезентации.

#### *Вставка диаграммы*

Для того чтобы вставить диаграмму необходимо выполнить следующие действия:

- в режиме слайдов отобразить слайд, в который необходимо добавить диаграмму;
- − щелкнуть мышью кнопку *Диаграммы* (рис. 4);

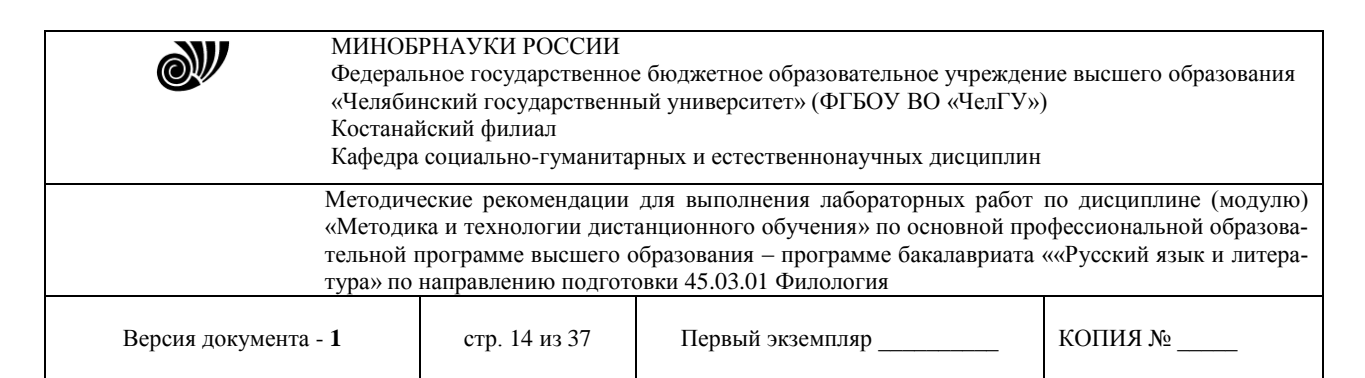

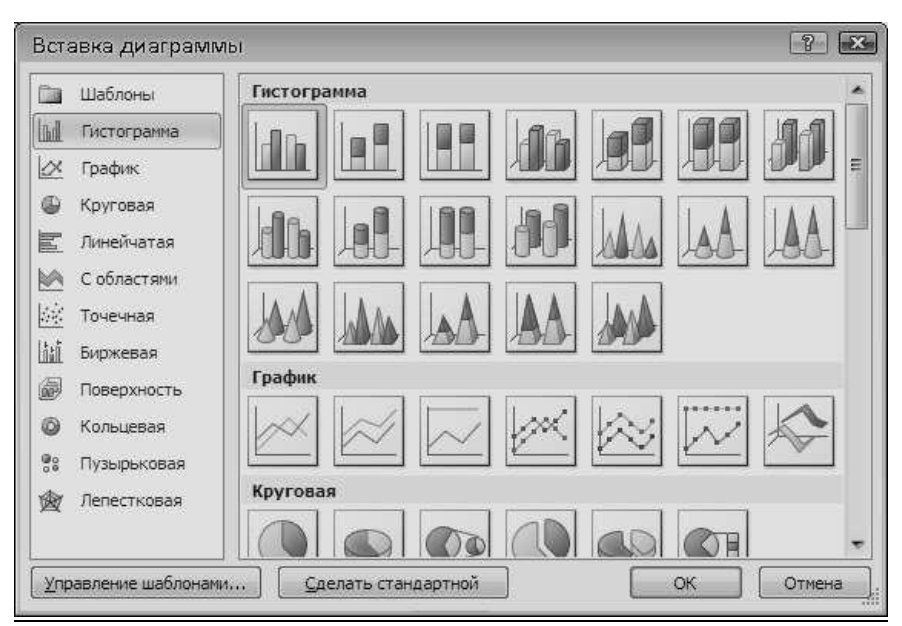

### **Рисунок 4** − **Вставка диаграммы**

- выбрать нужный тип диаграммы;
- щелкнуть мышью вне диаграммы, чтобы вернуться в PowerPoint.

#### *Редактирование диаграммы*

Чтобы отредактировать диаграмму, надо:

- дважды щелкнуть мышью диаграмму;
- используя меню и панели инструментов MicrosoftGraph, отредактировать диаграмму;

### щелкнуть мышью вне диаграммы, чтобы вернуться в PowerPoint.

### *Добавление рисунка из файла*

Для того чтобы вставить рисунок из файла, необходимо выполнить следующие действия:

- в меню Вставка нажать кнопку Рисунок;
- выбрать папку, содержащую нужный рисунок, а затем выделить файл рисунка;
- − выполните одно из следующих действий:

− чтобы внедрить рисунок (после внедрения объект становится частью файла назначения), нажать кнопку Вставить;

− чтобы создать связь с файлом рисунка (вставка рисунка с поддержанием связи между этими двумя файлами, связанный объект в файле назначения может быть обновлен при обновлении файла-источника.) на жестком диске, щелкните стрелку рядом с кнопкой *Вставить*, а затем выбрать команду *Связать с файлом*.

### *Коллекция картинок (Microsoft)*

Коллекция картинок (Microsoft) содержит рисунки, фотографии, звуки, видео и другие файлы мультимедиа (называемые клипами), которые можно вставлять и использовать в презентациях,публикациях и других документах MicrosoftOffice (рис. 5).

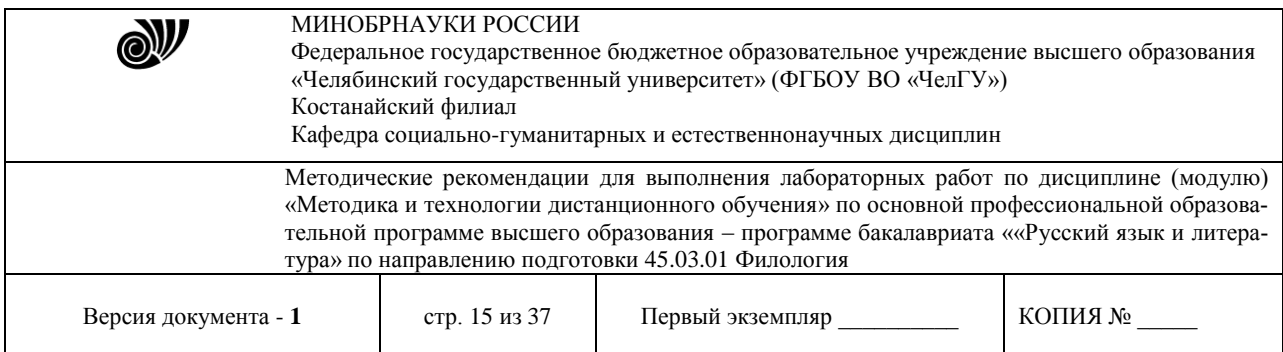

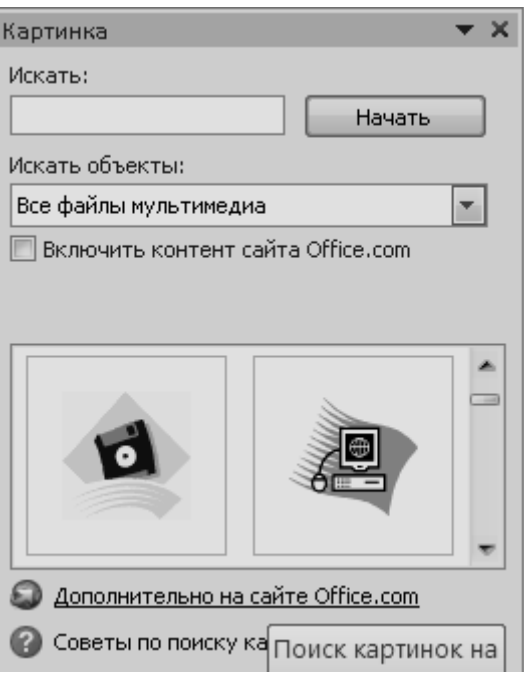

**Рисунок 5** − **Вставка картинки**

Для поиска, добавления и упорядочения клипов мультимедиа в приложениях MicrosoftOfficeиспользуются следующие средства.

*Вставка-Картинка-Начать* данная команда служит для открытия области задач, в которой можно выполнять поиск клипов. Поиск клипов мультимедиа можно выполнять по описательным ключевымсловам, имени файла, формату файла и коллекциям клипов.

В коллекции картинок (Microsoft) выделить клип, который нужно вставить в открытый документ.Перетащить (или скопировать и вставить) клип в открытый документ.

#### *Добавление в слайд анимации*

Мультимедиа-эффекты обеспечивают движение объектов на слайдах, а также переходы между слайдами. В презентацию можно вставлять видео- и аудиоклипы. Анимацию можно создавать какдля отдельных объектов слайда, так и для слайда в целом.

### *Применение готовой схемы анимации*

*Анимация* − добавление к тексту на слайдах готовых видеоэффектов. В каждой схеме обычно содержится эффект для заголовка слайда и эффект для маркеров списка или абзацев текста на слайде.

Если схему анимации требуется добавить только на определенный слайд, выбрать нужные слайды в

*Область анимации*.

- 1. Выбрать команду Стили анимации.
- 2. В области задач выбрать из списка файл анимации.

3. Если схему анимации требуется применить ко всем слайдам, нажать кнопку *Добавитьанимацию*.

### *Применение специальной анимации*

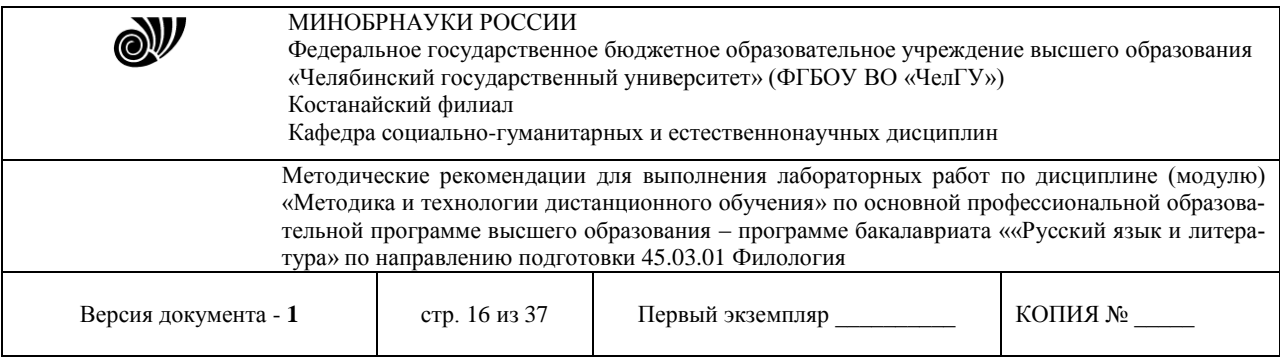

1. Вызвать область задач *Анимация*.

2. Выбрать объект для анимации.

3. В области задач *Анимация* нажать кнопку *Параметры эффектов* и выполнить одно из следующихдействий:

− если во время показа слайдов требуется ввести текст или объект в сопровожденииопределенного визуального эффекта, указаье значок Вход, а затем выбрать эффект;

если требуется добавить определенный визуальный эффект в текст или объект, находящийся на самом слайде, указать значок *Выделение*, а затем выбрать нужный эффект;

если требуется добавить определенный визуальный эффект в текст или объект, который вызвать удаление текста или объекта со слайда в заданный момент, выбрать значок *Выход*, а затем −нужный эффект.

*Примечание:* эффекты отображаются в списке настройки анимации сверху вниз в порядке ихприменения. Объекты с эффектами анимации отмечаются на слайдах непечатаемыми пронумерованными маркерами, соответствующими эффектам в списке. Эти маркеры не отображаются в режиме показа слайдов.

*Примечание:* при предварительном просмотре эффектов анимации слайда с помощью кнопки *Просмотр* в области задач *Анимация* для запуска воспроизведения последовательности эффектованимации никаких дополнительных щелчков не требуется.

#### *Показ слайдов*

Выбрать в меню команду *Показ слайдов* (рис. 6).

| $-15 =$                                                 | Презентация1 - Microsoft PowerPoint |                       |                            |           |                                   | $\Box$                                                                                                    |                               |
|---------------------------------------------------------|-------------------------------------|-----------------------|----------------------------|-----------|-----------------------------------|----------------------------------------------------------------------------------------------------|-------------------------------|
| Файл<br>Главная                                         | Вставка                             | Дизайн                | Переходы                   | Анимация  | Показ слайдов                     | Вид<br>Рецензирование                                                                                                    |                               |
| 부<br>Ģ<br>начала $\mathbb{R}$ *<br>Начать показ слайдов | $\frac{1}{2}$ or<br>Настройка       | <b>S</b> Скрыть слайд | <b>В</b> Настройка времени | Настройка | Использовать время показа слайдов | <b>И Воспроизвести речевое сопровождение</b><br>демонстрации СЭЗапись показа слайдов • О Показать элементы управления проигрывателем | 面<br>Мониторы<br>$\mathbf{v}$ |

**Рисунок 6** − **Показ слайдов**

Чтобы просмотреть презентацию в режиме показа слайдов начиная с первого слайда, необходимо выполнить следующие действия: на вкладке *Показ слайдов* в группе *Начать показ слайдов* нажать *Сначала.*

Чтобы просмотреть презентацию в режиме показа слайдов начиная с первого слайда, необходимо выполнить следующие действия: на вкладке *Показ слайдов* в группе *Начать показ слайдов* нажать *Стекущего слайда.*

### *Настройка демонстрации*

Настройка демонстрации позволяет *Скрыть слайд.* Он не будет отображаться при показе слайдов вполноэкранном режиме. Осуществить настройку времени запуска показа слайдов в полноэкранном режиме, что позволяет отрепетировать презентацию. Начать запись с первого слайда речевого сопровождения, движения лазерной указки или времени показа слайдов и анимации для воспроизведения при показе слайдов (рис. 6.6).

#### *Настройка презентации для использования в режиме докладчика*

На вкладке *Показ слайдов* в группе *Мониторы* нажать кнопку *Режим докладчика.*

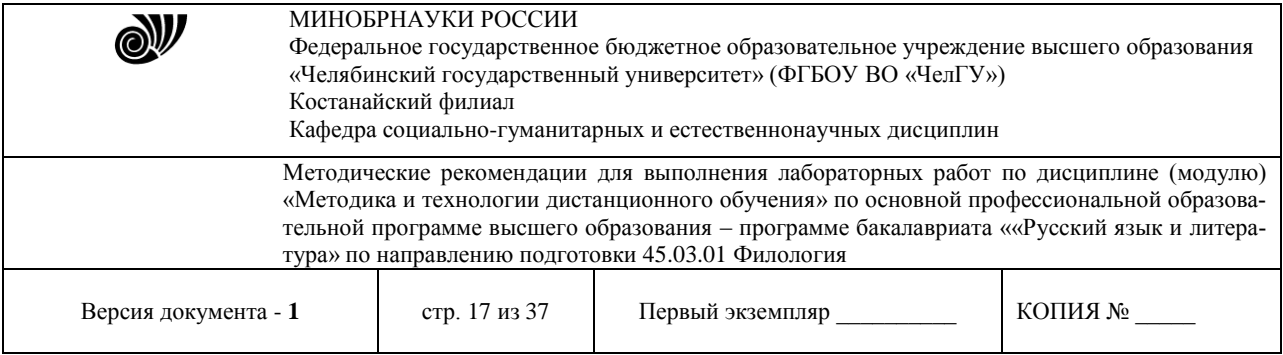

В диалоговом окне *Параметры* экрана на вкладке монитор выбрать значок монитора, который будет использоваться для просмотра заметок докладчика и поставить флажок *Использовать этот мониторкак основной*.

Если флажок *Использовать этот монитор как основной* установлен и недоступен для изменения,этот монитор уже выбран в качестве основного.

Выбрать значок монитора для второго монитора, на котором аудитория будет просматривать презентацию, установить флажок *Расширить рабочий стол на этот монитор* и затем нажать кнопкуОк.

### **Тема: Общие проблемы дистанционного обучения. Лабораторная работа. Компьютерная диагностика учебных достижений. Создание тестовых заданий.**

Порядок выполнения

- 1. Создайте тест из 5 или более вопросов в выбранном приложении;
- 2. Опишите технологию работы с иллюстрациями;
- 3. Пройдите созданный тест;
- 4. Продемонстрируйте результат прохождения теста.

Пример выполнения задания на основе приложения Socrative:

Сервис Socrative (http://www.socrative.com/) – бесплатная система викторин-опросников, позволяющая собирать ответы студентов через любое подключенное к сети Интернет устройство, будь то ПК, ноутбук, планшет или смартфон.

После регистрации данный сервис позволяет преподавателю создавать тестовые задания трех типов:

1. Закрытого типа (одиночный выбор);

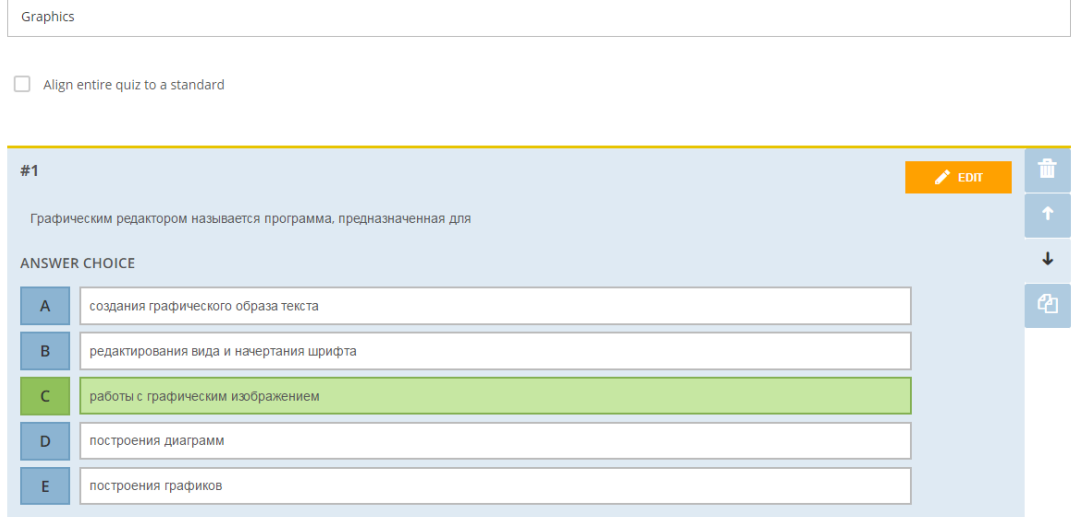

При необходимости есть возможность подгрузить изображение к вопросу:

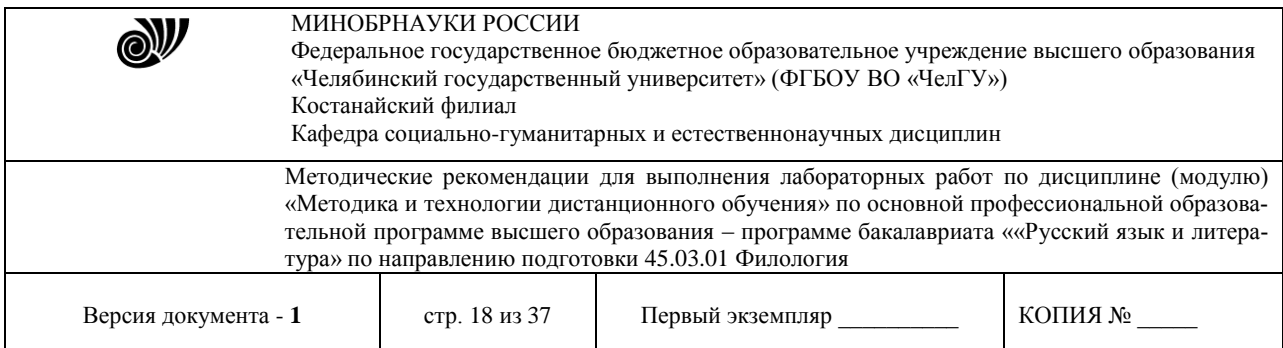

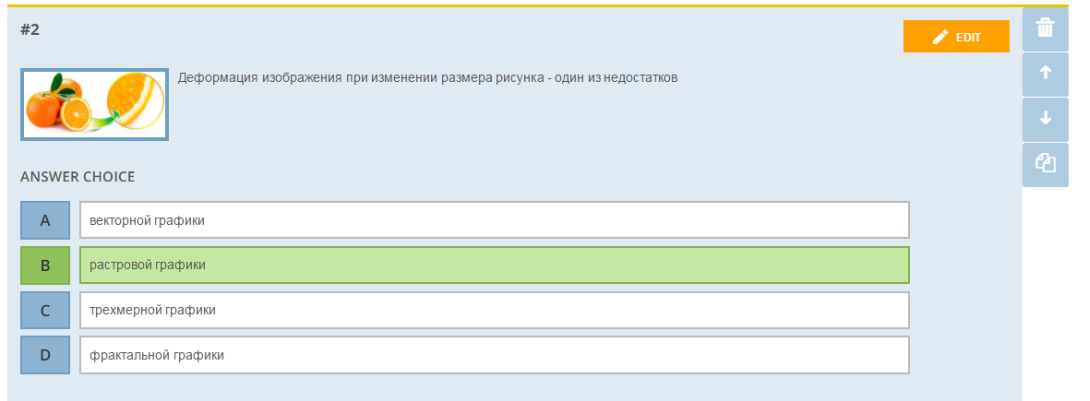

#### 2. Закрытого типа (альтернативные задания – правда / ложь);

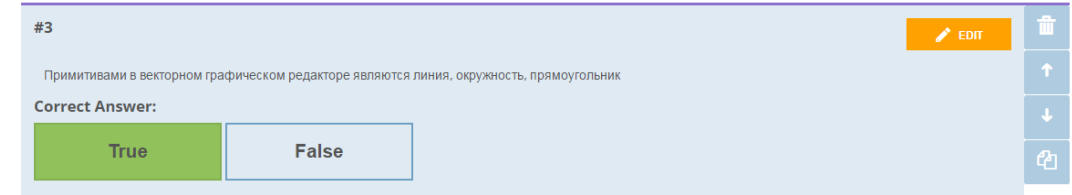

#### 3. Открытого типа (с возможностью ввода короткого ответа).

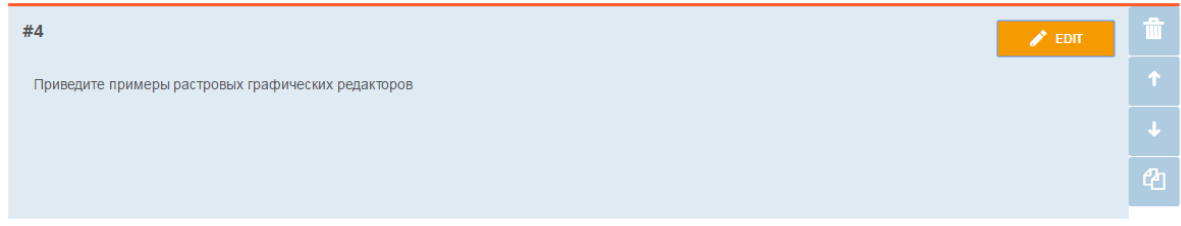

Также имеется возможность загрузить опросник из рабочей книги Excel, созданный по инструкции. Инструкцию можно скачать на этой же странице.

После создания и настройки опросника его необходимо запустить через соответствующую страницу сайта. Опроснику назначается номер комнаты, который и раздается студентам.

Студенты входят на ресурс, указывают номер виртуальной комнаты, свои имя и фамилию. После получения доступа к опроснику студенты отвечают на вопросы со своих мобильных (или иных устройств), подключенных к сети Интернет.

Прогресс прохождения теста и его результаты отображаются на сайте.

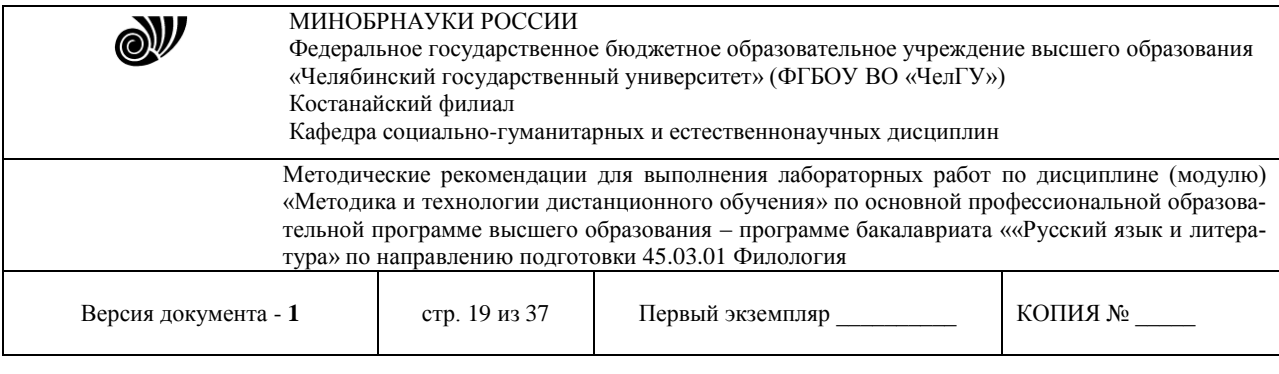

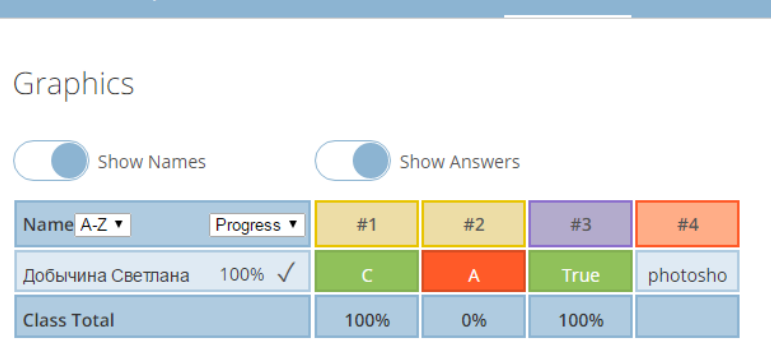

**REDORTS** 

RESULTS

Click on Question #s or Class Total %s for a detailed question view

Студенты также видят свои результаты, правильность / неправильность ответов в процессе прохождения теста.

После того, как все студенты ответили на вопросы, результаты можно скачать, либо отправить себе на электронный ящик.

Результаты предоставляются в двух форматах: в виде рабочей книги Excel и в формате PDF.

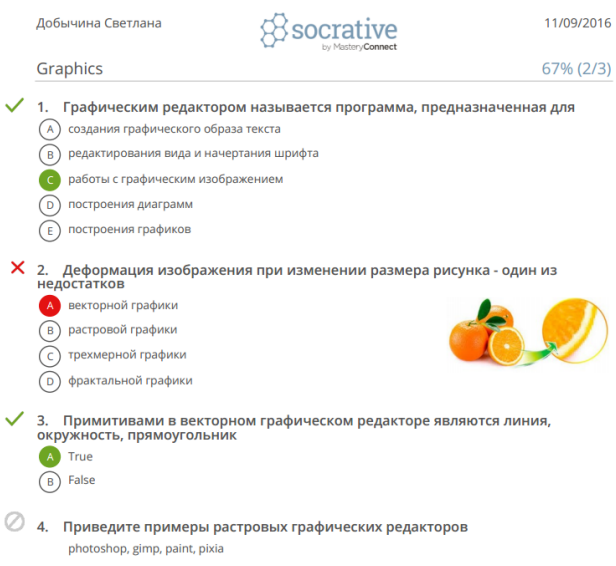

Другой вариант использования ресурса – проведение викторины. Студенты разбиваются на команды (не более 20 команд) и отвечают на вопросы в соревновательном режиме.

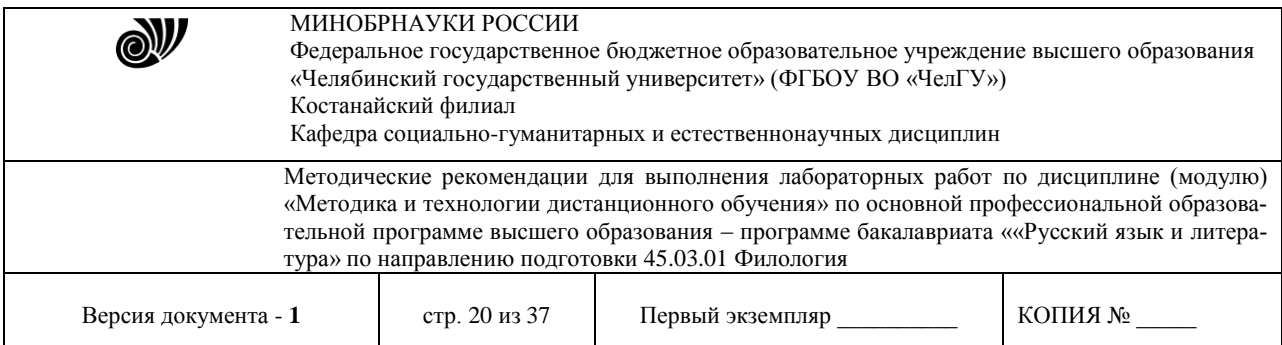

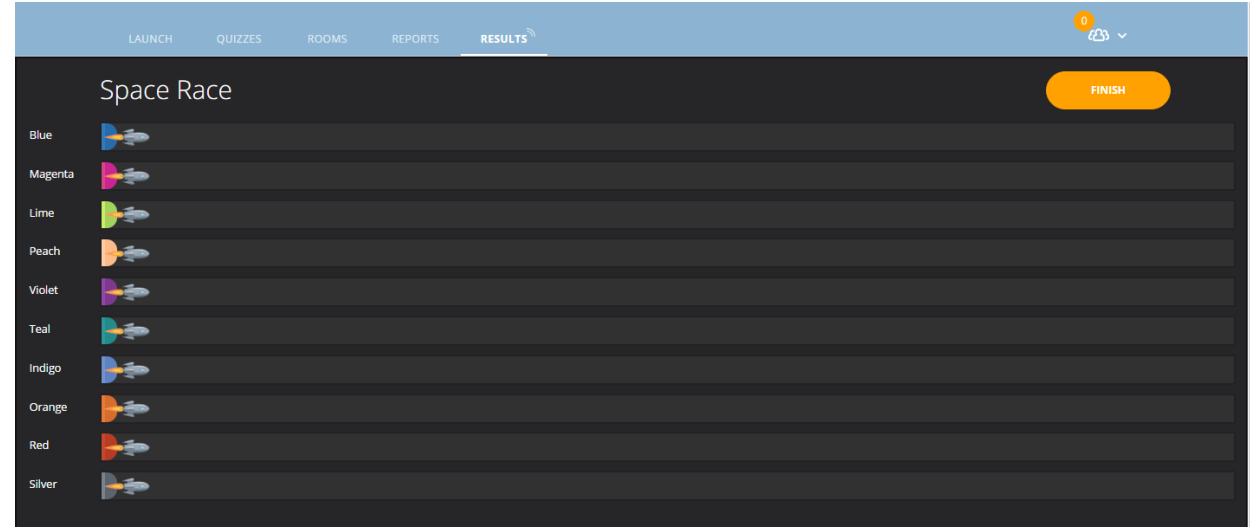

Недостатки данного ресурса:

1. Ограничение по количеству студентов, которые могут одновременно сдавать тест (не более 50 человек).

2. Необходимость наличия у каждого студента устройства, подключенного к сети Интернет.

### **Тема: Создание информационно-методического обеспечения дистанционного обучения.**

### **Язык разметки гипертекста HTML**

Цель работы: Познакомиться с основами языка разметки HTML и научиться создавать собственные web-страницы с применением форматирования на основе HTML.

#### **Общие теоретические сведения**

Внимательно ознакомьтесь с теоретическим материалом. Дальнейшие задания лабораторной работы будут ссылаться на представленный материал.

#### **1. Понятие об HTML**

Гипертекстовые документы создаются на специальном языке, который называется HTML (Hyper Text Markup Language – язык разметки гипертекста). Разработка этого стандарта позволила снять две существенные проблемы, которые возникали у пользователей больших сетей.

Первая из них – время доставки информации, оно существенно зависит от объема передаваемого файла. В стандарте HTML вводится иерархическая структура документов: вся информация по некоторой теме разбивается на небольшие смысловые блоки и посылается пользователю только по мере возникновения необходимости в ней. Это существенно сокращает время ожидания ответа на возникший вопрос и делает работу в сети более комфортной и дешевой. Для организации такого режима работы в языке HTML введено средство гиперссылка. Вторая проблема – распознавание пришедшей по запросу ин-

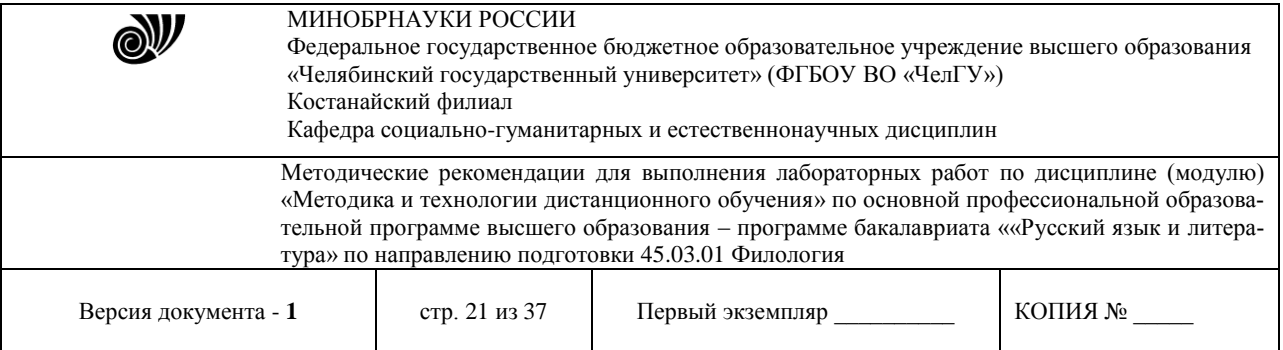

формации. Способы кодировки одних и тех же сведений в разных текстовых редакторах часто бывают разными. И если компьютер-получатель оснащен не тем текстовым редактором, на котором создавался документ, он не всегда может интерпретировать пришедшую на него информацию. Чтобы преодолеть это, в языке HTML установлены специальные правила.

1. Весь документ набирается только текстовыми символами (их коды понятны всем редакторам), т. е. его можно набрать в любом текстовом редакторе (например, "Блокнот", "WordPad").

2. Символы и конструкции, которые непонятны браузеру (программе, позволяющей просматривать web-страницы), игнорируются (а текстовые редакторы обычно прекращают интерпретировать документ, если встречают в нем непонятные коды).

3. В текст документа можно добавлять разнообразные команды, которые указывают, как следует изображать на экране тот или иной фрагмент текста. Эти команды называют тегами. Они так же, как и документ, набираются текстовыми символами, но отделяются от него угловыми скобками: <>.

4. Файлы с HTML-кодом должны помечаться расширением .html или .htm.

#### 2. Структура тегов

Каждый тег обязательно содержит пару угловых скобок < >, между которыми находится ключевое слово, обозначающее основную функцию тега. Например, ключевое слово HR в теге <HR> означает, что тег вставляет в документ серую горизонтальную линию (Horizontal Row) по всей ширине страницы и толщиной в один пиксел. Действие тега детализируется с помощью атрибутов. Например, применительно к тегу <HR> можно уточнить, какой длины, толщины и цвета должна быть линия. Каждому ключевому слову сопоставляется свой собственный набор атрибутов и стандартные значения для них. Атрибуты размещают после ключевого слова и перечисляют в произвольном порядке через пробел. После каждого атрибута ставят знак = и нужное значение. Например, тег <HR WIDTH=50% SIZE=4> означает, что в документ следует вставить горизонтальную линию, которая должна доходить только до середины строки и иметь ширину четыре пиксела. Значения атрибутов в некоторых случаях полагается заключать в двойные кавычки.

Атрибуты, соответствующие одним и тем же свойствам, в разных тегах часто, но не всегда, обозначаются одинаковыми словами. Например, выравнивание текста в пределах строки, ячейки таблицы или около картинки задается одинаковым словом ALIGN. А свойство «цвет шрифта» для документа в целом задается атрибутом ТЕХТ, но для отдельно взятого фрагмента документа - атрибутом COLOR. Соответствующие теги, задающие темно-синий цвет шрифта, выглядят так:

<BODY TEXT=NAVY>, <FONT COLOR=NAVY>.

Многие теги являются парными. Открывающий тег включает какое-нибудь действие, закрывающий прекращает его. В этом случае ключевое слово у обоих тегов одинаковое, но в открывающем теге дополнительно перечисляются все необходимые атрибуты, а в закрывающем атрибутов нет, и перед ключевым словом ставится знак /. Парные теги называются контейнерами. Например, контейнер <B>Я изучаю язык HTML</B> означает, что текст Я изучаю язык HTML следует изобразить жирным шрифтом, а дальнейшие символы - так, как до него.

Замечания:

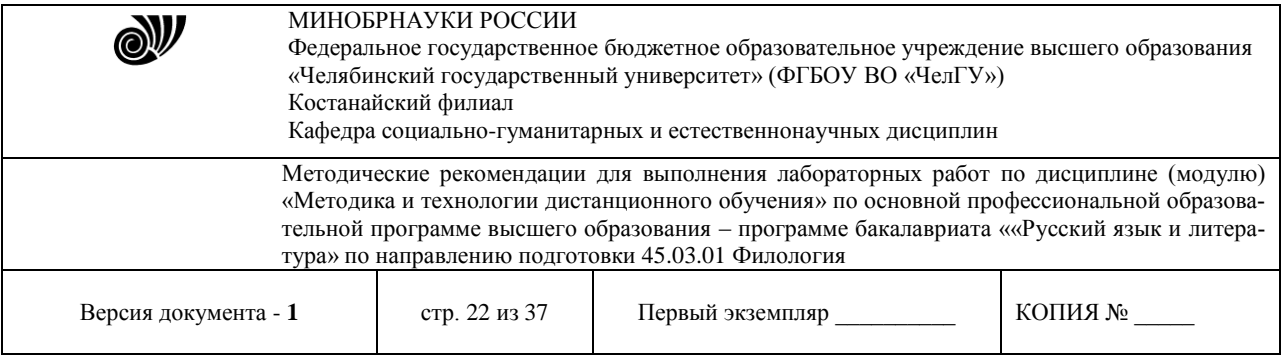

1) в ключевых словах и атрибутах строчные и прописные регистры букв не различаются;

2) URL файлов-ссылок заключаются в двойные кавычки, и регистры букв в них учитываются;

3) в последовательности пробелов, идущих подряд, учитывается только первый, остальные игнорируются;

4) признак начала новой строки игнорируется. Поэтому при составлении кода можно клавишей <Enter> разрывать его на строки так, как код удобно просматривать и редактировать. На виде документа в окне браузера это не отражается. Если нужно сохранить при просмотре через браузер введенные в код HTML пробелы и разрывы строк, следует воспользоваться тегами компоновки текста.

| Теги                                        | Действие                         |                  |
|---------------------------------------------|----------------------------------|------------------|
| $\langle B \rangle$ $\langle B \rangle$     | Полужирный шрифт                 |                  |
|                                             | Курсив                           |                  |
| $\langle BIG \rangle$ $\langle BIG \rangle$ | Более крупный шрифт              |                  |
| <small></small>                             | Более мелкий шрифт               |                  |
| $<$ SUB> $<$ /SUB>                          | Нижний индекс                    |                  |
| $<$ SUP> $<$ /SUP>                          | Верхний индекс                   |                  |
| <h1></h1>                                   | Самый крупный размер заголовка   |                  |
| <h2></h2> , <h5></h5>                       | Промежуточные размеры заголовков |                  |
| $H6$ $H6$                                   | Самый мелкий размер заголовка    |                  |
| $\langle BR \rangle$                        | Переход на новую строку          |                  |
| $<\!\!P\!\!>\!\ldots<\!\!P\!\!>$            | Новый абзац                      |                  |
| $<$ HR $>$                                  | Горизонтальная линия             |                  |
| $<$ PRE> $<$ /PRE>                          | Компоновка текста, как в коде    |                  |
| <0L> 0L                                     | Нумерованный список              |                  |
| <ul></ul>                                   | Маркированный список             |                  |
| <li></li>                                   | Элемент списка                   |                  |
| <table></table>                             | Таблица                          |                  |
| <caption></caption>                         | Заголовок таблицы                |                  |
| $\langle TR \rangle$ $\langle TR \rangle$   | Строка таблицы                   |                  |
| <th></th>                                   |                                  | Ячейка заголовка |
| $<$ TD>… $<$ /TD>                           | Ячейка данных                    |                  |

Таблица 1. Основные теги форматирования и компоновки текста

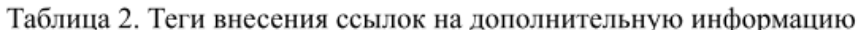

![](_page_21_Picture_98.jpeg)

![](_page_22_Picture_0.jpeg)

## МИНОБРНАУКИ РОССИИ

Федеральное государственное бюджетное образовательное учреждение высшего образования «Челябинский государственный университет» (ФГБОУ ВО «ЧелГУ») Костанайский филиал

Кафедра социально-гуманитарных и естественнонаучных дисциплин

Методические рекомендации для выполнения лабораторных работ по дисциплине (модулю) «Методика и технологии дистанционного обучения» по основной профессиональной образовательной программе высшего образования – программе бакалавриата ««Русский язык и литература» по направлению подготовки 45.03.01 Филология

![](_page_22_Picture_64.jpeg)

#### Таблица 3. Основные атрибуты тегов

![](_page_22_Picture_65.jpeg)

![](_page_23_Picture_62.jpeg)

![](_page_23_Picture_63.jpeg)

Примечание. Первое из перечисленных значений атрибутов тегов - значение по умолчанию.

#### 3. &-последовательности, комментарии

Иногда в документе приходится использовать такие знаки, которые имеют в языке HTML специальный смысл. Например, двойные кавычки " " выделяют значение атрибута, и если их использовать вне тега, браузер не поймет конструкцию и пропустит ее. Чтобы этого не произошло, для отображения служебных символов используют специальные последовательности знаков, начинающиеся с символа & и заканчивающиеся знаком; (точка с запятой) - так называемые &-последовательности. Основные из них:

- последовательность &It; (от английского "less than") – вместо символа  $\leq$  (меньше);

- последовательность > (от "greater than") - вместо символа > (больше);

- последовательность " (от "quotations mark") - вместо символа " (двойные кавычки):

- последовательность & amp; (от "ampersand") - вместо символа &;

- последовательность (от nonbreaking space - неразрывный пробел) - вместо пробела, который не следует игнорировать при выдаче документа в окно браузера. Эта &-последовательность как бы вставляет в текст невидимую глазу букву, которую браузер воспринимает как реальную и оставляет для нее место на экране. Она используется для заполнения пустых ячеек таблицы, пустых абзацев, для склеивания слов (если набрать TOP 100, то у вас никогда не получится, что TOP останется в одной строке, а 100 перенесется на следующую, например, при изменении шрифта или размера окна браузера).

Внимание: &-последовательности должны набираться только в нижнем регистре,

![](_page_24_Picture_117.jpeg)

точка с запятой в конце последовательности обязательна. Пример: чтобы пользователь увидел на экране слова крейсер "Аврора", в HTML-документе должен быть следующий код: крейсер &quot: A B popa & quot:

Чтобы код HTML было легче понимать и править, полезно вводить в него комментарии, которые были бы видны только при работе с кодом, но не отражались бы в окне браузера при просмотре документа. Для этой цели используют специальный контейнер, написанный не по стандартным правилам.

Он выглядит так: <!-- ... -->

Примеры:

<!-- Это мой комментарий -->

<!-- А этот комментарий занимает в тексте несколько строк -->

Внимание: в текст комментария не допускается вставлять два и более дефисов подряд: -- или ----- (разные браузеры по-разному реагируют на это).

#### 4. Структура документа HTML

Каждый HTML-документ состоит из трех главных частей.

1. Объявление HTML-кода - контейнер <HTML> ...</HTML>

2. Заголовок документа – контейнер <HEAD> ... </HEAD>

3. Тело документа – контейнер <BODY> ... </BODY>

Заголовок и тело документа вкладываются внутрь объявления HTML по следуюшей схеме:

 $\le$ HTML $>$  $<$ HEAD $>$  $<$ /HEAD>  $\langle$ RODY $>$ . . . . . . . . . . . . .  $<$ /BODY>  $\langle$ /HTML $\rangle$ 

В заголовок помещаются теги, определяющие информацию о документе в целом. Наиболее употребительный из них - контейнер <TITLE>:

<TITLE> Краткая расшифровка содержания документа (не более 64 символов)  $\langle$ TITLE $>$ .

Пример.

<TITLE> Гостиницы для участников конференции </TITLE>

Текст, помещенный в <TITLE>, заменяет системную информацию в заголовке браузера. При просмотре большого количества файлов это облегчает ориентировку среди них.

В разделе «тело документа» размещается содержание документа, которое выдается в рабочее окно браузера. Атрибуты тега <BODY> задают следующие свойства:

- ТЕХТ - цвет текста там, где он не указан специальными средствами.

![](_page_25_Picture_289.jpeg)

По умолчанию черный.

– BGCOLOR – цвет фона. По умолчанию белый.

– BACKGROUND – фоновое изображение (аналогично рисунку на Рабочем столе). Значением является URL файла–изображения.

– LINK,VLINK, ALINK – соответственно цвета непосещенных, посещенных и активных в данный момент гиперссылок.

Примеры:

<BODY TEXT=SILVER BGCOLOR=NAVY>

<BODY TEXT=SILVER BACKGROUND="море.jpg">

Первый тег задает для базового оформления документа светло-серый шрифт на темно-синем фоне. Все отступления от этого стандарта в дальнейшем надо будет оговаривать дополнительными тегами внутри документа. Второй в качестве фона использует изображение, находящееся в файле море.jpg, расположенном в том же каталоге, что и вызывающий его документ. Цвет шрифта так же, как и в первом примере, – светло-серый.

Основные теги, определяющие вид документа в окне браузера, рассмотрены ниже и приведены в виде справочника в табл. 1, 2, 3.

#### **5. Теги форматирования шрифта**

В HTML существуют два подхода к шрифтовому оформлению текста – так называемые физические и логические стили. Здесь рассматриваются только физические стили. Под ними подразумевают прямое указание браузеру на изменение текущего шрифта. Теги физических стилей – контейнерные.

Например, между тегами < $B$ > и </ $B$ >будет жирный шрифт (Bold), а между < $I$ >  $u \leq l$  – курсив (наклонный – Italic). Основные контейнеры физических стилей:

 $\langle B \rangle$  ...  $\langle B \rangle$  – жирный шрифт;

 $\langle$   $>$   $\ldots$   $\langle$   $/$   $>$  – курсив;

 $\langle U \rangle$ ...  $\langle U \rangle$  – подчеркнутый текст;

<STRIKE>… </STRIKE>,

 $<\!\!S\!\!>...<\!\!S\!\!>$ 

– перечеркнутый шрифт;

 $\langle BIG \rangle$  ...  $\langle BIG \rangle$  – шрифт большего размера;

 $\langle$ SMALL> ... $\langle$ SMALL> – шрифт меньшего размера;

 $\langle$ SUB> ... $\langle$ SUB> – подстрочный индекс;

 $\langle$ SUP> ...  $\langle$ SUP> – надстрочный индекс;

 $\langle$ FONT> ... $\langle$ FONT> – изменение типа, цвета и размера шрифта.

В теге <FONT> допускаются атрибуты:

– SIZE – размер букв, возможные значения: 1, 2, 3, ..., 7. По умолчанию 3;

– COLOR – цвет шрифта. Можно указывать шестнадцатеричными кодами или английскими словами. По умолчанию BLACK;

– FACE – изменение типа шрифта, возможные значения: ARIAL, COURIER и т. д. По умолчанию VERDANA.

Теги могут комбинироваться, но при этом надо следить, чтобы контейнеры имели вложенную структуру (контейнер, открытый позже, должен быть закрыт до того, как будет закрыт внешний). Например, для комбинации жирного и наклонного шрифтов можно ис-

![](_page_26_Picture_127.jpeg)

пользовать такой кол:

 $\langle B \rangle \langle I \rangle$  пример  $\langle I \rangle \langle B \rangle$ 

В окне браузера мы получим:

## пример

Помимо перечисленных выше тегов существуют шесть контейнерных тегов, удобных для оформления заголовков: <H1>...</H1>, <H2>...</H2>, ..., <H6>...</H6>. Заголовки отличаются от текста и между собой толщиной и высотой букв (в заголовке  $\langle H1 \rangle$  самые крупные символы, в  $\langle H6 \rangle$  - самые мелкие), а также увеличением интервала по вертикали между заголовком и прочей информацией. Атрибут ALIGN управляет выравниванием заголовков по горизонтали. По умолчанию он принимает значение LEFT. Другие возможные значения: CENTER, RIGHT.

#### Пример:

<H4 ALIGN=CENTER> 6. Теги выделения смысловых частей текста </H4>

Результат действия тега похож на заголовок следующего параграфа.

#### 6. Теги выделения смысловых частей текста

Абзацы в тексте выделяются контейнером <P>...</P>. Атрибут ALIGN задает выравнивание по горизонтали. По умолчанию он принимает значение LEFT. Другие возможные значения: CENTER, RIGHT. При просмотре браузером абзацы отделяются друг от друга пустой строкой. Закрывающий тег </P> необязателен. Его можно использовать только тогда, когда было заказано нестандартное выравнивание текста.

Примеры:

 $<$ Р> Этот абзац расположен слева  $<$ /Р>

 $\langle P \text{ ALIGN=CENTER>}\rangle$  Этот абзац по центру  $\langle P \rangle$ 

 $\langle P|$  ALIGN=RIGHT> А вот этот абзац справа  $\langle P \rangle$ 

Приведенный выше код при просмотре выглядит так:

Этот абзац расположен слева

Этот абзац по центру

А вот этот абзац справа

Чтобы перейти на новую строку, не вставляя пустую строку в текст, применяется тег <BR>. Закрывающего тега у него нет.

Иногда полезно разделять смысловые части документа горизонтальной чертой. Это делается с помощью одиночного тега <HR>. Его атрибуты:

SIZE - толщина линии в пикселах. По умолчанию 1 пиксел.

WIDTH - длина линии в пикселах или процентах от ширины экрана. По умолчанию 100%.

ALIGN - выравнивание линии, возможные значения: LEFT, CENTER, RIGHT. По умолчанию LEFT.

COLOR - цвет линии. По умолчанию GRAY.

NOSHADE - линия рисуется без тени. По умолчанию тень есть.

Пример. Код. в котором использованы теги <BR> и <HR>:

 $\langle B \rangle$ Жизненная позиция  $\langle B \rangle$ 

![](_page_27_Picture_102.jpeg)

#### $\leq$ HR NOSHADE WIDTH=250>

Хорошо на свете жить, <BR> Информатику учить! <BR> <HR SIZE=4 WIDTH=50% ALIGN=CENTER>

В окне браузера этот код изображается так: Жизненная позиния

Хорошо на свете жить, Информатику учить!

#### 7. Оформление списков

Списки облегчают нахождение нужной информации при перечислении сведений, объединенных общим смыслом: пункты меню, списки товаров, перечень сотрудников и т. п. В HTML предусмотрено несколько вариантов оформления списков, которые чаще всего используются в документации. Здесь будут рассмотрены только маркированные и нумерованные списки.

Для того чтобы оформить фрагмент документа в виде маркированного списка, его помещают в контейнер <UL>... </UL> (Unordered List). Для нумерованного - в контейнер <OL> ... </OL> (Ordered List). Затем текст в контейнере разбивается на отдельные пункты списка тегами <LI> (List Item - элемент списка). Закрывающий тег </LI> в конце каждого пункта ставить необязательно. В маркированном списке все пункты автоматически помечаются одинаковыми маркерами, в нумерованном - элементы нумерует сам браузер.

Примеры кода: <UL>Список лисциплин: <LI>Информатика <LI>Физика <LI>История  $\langle$ /UL> <OL>Список дисциплин: <LI>Информатика <LI>Физика <LI>История  $$ Это дает на экране следующие списки:

Список лиспиплин:

- Информатика
- Физика
- История

Список лисциплин:

- 1. Информатика
- 2 Физика

![](_page_28_Picture_112.jpeg)

## 3. История

Можно организовать многоуровневые списки (разумно ограничиться тремя уровнями вложения). Для этого после каждого <LI> следует разместить контейнеры <UL>... </UL> или <OL>... </OL> с разбивкой информации этого пункта на дополнительные подпункты.

В теге <OL> могут использоваться следующие атрибуты:

ТҮРЕ - определяет стиль оформления меток для элементов списка, подробнее ниже; START - (только для нумерованного списка <OL>) определяет значение первого элемента списка, задается всегда числом (по умолчанию 1). В зависимости от значения атрибута ТҮРЕ этому числу сопоставляются разные символы, подробнее ниже;

VALUE - (только для метки <LI> списка <OL>) устанавливает номер текущего элемента списка. Как и в предыдущем случае, метка пункта может быть нечисловой, хотя значение атрибута - всегда число.

Для нумерованного списка в зависимости от стиля нумерации значением атрибута ТҮРЕ могут быть:

- 1 арабские цифры  $(1,2,3,...)$
- а строчные буквы  $(a, b, c, \ldots)$
- $A$  прописные буквы  $(A, B, C, \ldots)$
- $i p$ имские цифры строчные  $(i, ii, iii, ...)$
- $I$  римские цифры прописные  $(I, II, III, ...)$

По умолчанию значения ТҮРЕ устанавливаются в зависимости от степени вложенности списка

Число, указанное в атрибуте START, показывает порядковый номер элемента в ряду знаков, заданных в ТҮРЕ. С этого элемента следует начинать нумерацию пунктов списка.

## 8. Создание таблиц

Средства HTML для создания таблиц удобно использовать не только при представлении табличных данных. Их также применяют для точного выравнивания элементов на экране или комбинирования изображений и текстов. В качестве примера рассмотрим код, который создает простейшую таблицу:

Простая таблина

![](_page_28_Picture_113.jpeg)

<TABLE BORDER=1 WIDTH=200 ALIGN=CENTER> <CAPTION> Простая таблица </CAPTION>  $\langle TR \rangle$  $\langle TD \rangle$ Ячейка 1 $\langle TD \rangle$ <TD>Ячейка 2</TD>  $\langle$ TR>  $\langle TR \rangle$ <TD>Ячейка 3</TD> <TD>Ячейка 4</TD>

![](_page_29_Picture_245.jpeg)

 $<$ TR $>$  $\langle$ TABLE>

Как видно из примера, начало и конец таблицы оформляются тегами <TABLE> и </TABLE>. Все остальные теги, создающие структуру таблицы и ее содержание, вкладываются в этот контейнер. Для того, чтобы создать рамку вокруг таблицы, можно задать атрибут BORDER=n, где n – толщина рамки в пикселах. По умолчанию таблицы не имеют рамок, т.е.  $n = 0$ . Атрибут WIDTH=n%, где n – целое число, позволяет занять таблицей нужный процент от ширины экрана. Если знак процента опущен, то считается, что n задает размер таблицы в пикселах. Сразу после тега <TABLE> можно вставить контейнер, создающий заголовок таблицы: <CAPTION> текст заголовка </CAPTION>. Заголовок по умолчанию располагается над таблицей слева. Другое выравнивание задается атрибутом ALIGN:

LEFT – значение по умолчанию, заголовок над таблицей слева;

TOP –заголовок над таблицей по центру;

RIGHT – заголовок над таблицей справа;

BOTTOM – заголовок под таблицей по центру.

Если таблица имеет сложную структуру и какие-то ячейки занимают несколько столбцов или строк, следует в тегах <TH> или <TD> добавить атрибуты соответственно COLSPAN=n или ROWSPAN=n, где n – количество столбцов (строк), на которые растянута данная ячейка. Например, COLSPAN=3 означает, что ячейка по ширине будет простираться на 3 колонки, ROWSPAN=2 означает, что ячейка по высоте занимает две строки таблицы.

Пример. Фрагмент кода, создающего показанную слева таблицу:

![](_page_29_Picture_246.jpeg)

```
<TABLE ВORDER=1> 
<TR>\langle TH \rangle 1 \langle TH \rangle \langle TH \langle OLSPAN=3 \rangle 2 \langle TH \rangle\langleTR>\langle TR \rangle\langleTH ROWSPAN=2> 3 \langleTH> \langleTH> 4 \langleTH>
\langle TH \rangle 5 \langle TH \rangle \langle TH \rangle \langle TH \rangle 6 \langle TH \rangle\langleTR><TR>\langle TH \rangle 7 \langle TH \rangle \langle TH COLSPAN=2> 8 \langle TH \rangle\langleTR>\langle TR \rangle\langle TH \rangle 9 \langle TH \rangle \langle TH \rangle 10 \langle TH \rangle \langle TH \rangle 11 \langle TH \rangle
```
![](_page_30_Picture_237.jpeg)

 $<$ TH $>$  12 $<$ /TH $>$  $\langle$ TR $>$  $\angle$ /TABLE>

Таблица создается по строкам. Для каждой строки создается контейнер  $\langle TR \rangle$ ... $\langle TR \rangle$ , определяющий, какие ячейки и информация должны находиться в этой строке. Атрибут ALIGN со значениями LEFT, CENTER или RIGHT задает горизонтальное выравнивание во всех ячейках строки. Атрибут VALIGN со значениями TOP, MIDDLE или BOTTOM – вертикальное выравнивание (по умолчанию MIDDLE – по центру).

Для оформления ячеек используются два вида контейнеров: <TH>…</TH> (Table Head) и <TD>...</TD> (Table Data). Первый свою информацию выравнивает по центру и изображает жирным шрифтом, второй выравнивает по левому краю и использует обычный шрифт. Обычно <TH>…</TH> используют для ячеек с заголовками строк или столбцов, а  $\langle$ TD>... $\langle$ /TD> – для ячеек с данными таблицы. Можно также оставить ячейку пустой, но, чтобы она была отображена на экране, следует внести в нее &-последовательность

Для оформления данных, скомпонованных в виде таблицы, в теги <TABLE>, <TR>, <TH>, <TD> добавляют атрибуты.

Основные атрибуты тега <TABLE>:

WIDTH – определяет ширину таблицы в пикселах или процентах, по умолчанию ширина таблицы определяется содержимым ячеек;

ALIGN – определяет расположение таблицы в документе. По умолчанию таблица прижата к левому краю страницы. Допустимые значения атрибута:

LEFT , CENTER и RIGHT;

BORDER – устанавливает толщину рамки в пикселах. По умолчанию – 0 (таблица рисуется без рамки);

BORDERCOLOR – устанавливает цвет рамки, по умолчанию черный. Цвет можно задавать английским словом или шестнадцатеричным числом;

CELLSPACING – определяет расстояние между рамками ячеек таблицы в пикселах;

CELLPADDING – определяет промежуток в пикселах между рамкой ячейки и текстом внутри нее;

BGCOLOR – устанавливает цвет фона для всей таблицы. По умолчанию белый. Цвет можно задавать английским словом или шестнадцатеричным

числом;

BACKGROUND – заполняет фон таблицы изображением.

Значением атрибута является URL нужного файла.

Тег <TR>, открывающий строку таблицы, может иметь такие атрибуты:

ALIGN – устанавливает горизонтальное выравнивание текста во всех ячейках строки. Может принимать значения LEFT (по умолчанию), CENTER и

RIGHT;

VALIGN – устанавливает вертикальное выравнивание текста в ячейках строки. Допустимые значения: TOP (выравнивание по верхнему краю),

MIDDLE (выравнивание по центру – это значение принимается по умолчанию), BOTTOM (по нижнему краю);

![](_page_31_Picture_218.jpeg)

BGCOLOR – устанавливает цвет фона для строки.

Ячейки таблицы начинаются тегами <TН> или <TD>. Для них предусмотрены следующие атрибуты:

ALIGN – устанавливает горизонтальное выравнивание текста в ячейке.

Может принимать значение LEFT, CENTER и RIGHT;

VALIGN – устанавливает вертикальное выравнивание текста в ячейке.

Допустимые значения: TOP, CENTER (это значение принимается по умолчанию), BOTTOM;

WIDTH – определяет ширину ячейки в пикселах;

HEIGHT – определяет высоту ячейки в пикселах;

NOWRAP – присутствие этого атрибута показывает, что текст должен размещаться в одну строку;

BGCOLOR – устанавливает цвет фона ячейки;

BACKGROUND – заполняет фон ячейки изображением. Значением атрибута является URL нужного файла.

#### **9. Использование изображений**

Внесение в документ изображений, как правило, существенно улучшает его внешний вид и делает его привлекательным для просмотра. Файлы рисунков можно использовать как фон для основной информации или же включать в документ как самостоятельные объекты. В Интернете обычно используют изображения в формате GIF и JPEG (файлы с расширениями .gif и .jpg). Современные браузеры понимают и другие форматы графических файлов (например, .png, .svg). Все они хорошо сжимают изображение, но в то же время прилично сохраняют его цветовую гамму и детали.

Чтобы использовать рисунок в качестве фона, применяют атрибут BACKGROUND. Его можно указывать в теге <BODY> и табличных тегах <TABLE>, <TR>, <TH>, <TD>. Если размер рисунка больше размера площади, которую следует закрыть фоном, то берется левая верхняя часть изображения, если меньше – рисунок повторяется, пока вся отведенная под фон площадь не будет закрыта.

Рисунок в качестве самостоятельного объекта (логотип фирмы, фотография и т. п.) вставляется тегом <IMG> (IMaGe – изображение).

Обязательный атрибут – SRC (SouRCe – источник). Значением этого атрибута является URL файла с изображением. URL обязательно надо выделять двойными кавычками и следить, чтобы пробелы и регистры букв в названиях папок и файлов в точности соответствовали оригиналу.

Примеры.

 $\leq$ IMG SRC="picture.gif"> – рисунок picture.gif находится в том же каталоге, что и текущий документ;

 $\leq$ IMG SRC="images/picture.gif"> – из текущего каталога перейти в подкаталог images и взять файл picture.gif оттуда;

 $\langle$ IMG SRC="../images/picture.gif"> - подняться в родительский каталог, оттуда перейти в каталог images и взять там рисунок picture.gif;

<IMG SRC="http://www.fortunecity.com/business/artics/practic/myphoto.gif"> – указание полного пути к файлу. Обычно применяется, если рисунок находится на другом сервере

![](_page_32_Picture_242.jpeg)

или используется файл с другого сайта.

Остальные атрибуты тега <IMG>, перечисленные ниже, оговаривают размеры и положение рисунка на странице, а также то, где должен располагаться поясняющий текст:

BORDER=n – рамка вокруг рисунка, где n – ее толщина в пикселах;

WIDTH=n – задается ширина изображения в пикселах или в процентах от ширины экрана браузера (тогда после n следует знак %);

HEIGHT=n – высота изображения в пикселах или в процентах от высоты экрана;

HSPACE=n – отступ слева и справа от картинки шириной в n пикселов (т.е. свободное пространство между рисунком и текстом или чем-то иным);

VSPACE=n – вертикальный отступ от картинки в пикселах;

ALIGN=BOTTOM – по умолчанию. Сопровождающий текст выравнивается по нижнему краю рисунка справа от него. Другие значения атрибута ALIGN, приводящие к выравниванию текста справа от рисунка по его высоте: TOP – по верхнему краю рисунка, CENTER или MIDDLE – по центру рисунка. Чтобы текст обтекал рисунок, используются значения LEFT или RIGHT. Рисунок прижимается соответственно к левому или правому краю экрана, а остальное пространство рядом с ним занимает текст;

ALT="какой-то текст" – альтернативный текст. Текст, который появляется вместо картинки, если по какой-либо причине загрузка изображения не состоялась.

Пример:

 $\leq$ IMG SRC="picture.gif" ALT="Здесь должен быть рисунок"> – рисунок picture.gif находится в том же каталоге, что и текущий документ. В том случае, если его не удается найти или открыть, в рамку, отведенную под рисунок, будет выдан текст: Здесь должен быть рисунок

#### **10. Теги гиперссылок**

Ссылки – инструмент, позволяющий связывать между собой различные документы или обеспечивать быстрый переход от одной части документа к другой. Браузер обычно выделяет ссылку цветом и подчеркиванием. Курсор при наведении его на ссылку приобретает вид указательного пальца. По двойному щелчку на ссылке браузер включает поисковые средства и раскрывает заказанный документ либо поверх старого, либо в специально оговоренном окне.

Ссылки создаются с помощью контейнера <A >…</A> (Add – добавлять).

Обязательный атрибут – HREF (Hiper REFerence – гиперссылка). При минимальном наборе атрибутов структура ссылки выглядит так:

 $\leq$ А HREF="URL вызываемого файла"> якорь ссылки  $\leq$ А>

Примеры.

 $\leq$ A HREF="filename.html"> нужный документ  $\leq$ /A> – по двойному щелчку на тексте нужный документ браузер раскроет документ filename.html, находящийся в том же каталоге, что и текущий документ;

 $\leq$ A HREF="folder/filename.html"> нужный документ  $\leq$ /A> - по двойному щелчку на тексте нужный документ браузер раскроет документ filename.html в подкаталоге folder текущего каталога;

 $\leq$ A HREF="../folder/filename.html"> нужный документ  $\leq$ /A> – по двойному щелчку на

![](_page_33_Picture_224.jpeg)

тексте нужный документ браузер из каталога, в котором расположен вызывающий документ, поднимется в родительский каталог, затем перейдет в его подкаталог folder и раскроет находящийся там документ filename.html.

<A HREF="http://www.fortunecity.com/business/fax/339/index.html"> нужный документ  $\langle A \rangle$  – ссылка с указанием полного адреса файла на другом компьютере. По двойному щелчку на тексте нужный документ установится связь с нужным компьютером и раскроется документ index.html, находящийся там по адресу /business/fax/339/.

Другие атрибуты тега <A>:

TITLE ="поясняющий текст"– всплывающая подсказка с пояснением к ссылке;

TARGET="имя окна" – указывает, в каком окне следует раскрывать вызванный документ.

**Пример** (прокомментируйте сами):

<A HREF="май/ОтчетПродажиМай.html" TITLE="Майский отчет по продажам" > просмотр отчета </A>

**Замечание.** Якорем ссылки может быть любой объект, видимый в окне браузера, например, рисунок. Для этого разместите <IMG SRC="..."> между тегами <A HREF="..."> и </A>. Вокруг рисунка появится рамка, которая показывает, что он является ссылкой. Ширина рамки задается атрибутом BORDER в теге <IMG...>. Если рамка портит внешний вид документа, то укажите в атрибутах рисунка BORDER=0. То, что это гиперссылка, будет видно только по форме курсора, наведенного на рисунок.

Ресурсом, который вызывается по гиперссылке, может быть любой файл, доступный через Интернет.

#### **Примеры:**

<A HREF="ftp://servername/directory/file.exe"> нужная программа </A>

Такая ссылка по щелчку на словах нужная программа запустит протокол передачи файлов (ftp) и произведет выгрузку файла file.exe из каталога directory сервера servername на жесткий диск пользователя.

Пишите письма <A HREF="mailto://username@mail.ru" TITLE="Ссылка на почтовый ящик Администратора сайта"> автору </A>

В окне браузера появится текст:

Пишите письма автору

Если навести курсор на слово автору, то появится всплывающая подсказка Ссылка на почтовый ящик Администратора сайта. По двойному щелчку на слове автору будет запущена почтовая программа в режиме создания сообщений, и в поле Кому автоматически будет введен адрес username@mail.ru

Ссылки можно делать не только на внешнюю информацию, но и на внутренние места документа. Это облегчает просмотр больших документов.

Разберем это на примере. Допустим, электронный вариант этих методических указаний создается по гипертекстовому стандарту. Тогда в начале каждого параграфа необходимо создать метку, на которую будет указывать гиперссылка.

## **Пример:**

<A NAME="п. 10"> </A> или <A NAME="п. 10"> 10. </A>

В первом случае после метки должен идти заголовок параграфа вместе с номером, во

![](_page_34_Picture_222.jpeg)

втором – просто заголовок, т. е. при организации меткипоясняющий текст в контейнере  $\langle A \rangle$ ... $\langle A \rangle$  необязателен. Если он вставлен, то он не подчеркивается и выглядит как обычный текст. Теперь Содержание можно оформить как список гиперссылок. Символ # означает, что дальше идет метка внутри документа. Пункт Содержания со ссылкой на п. 10 должен выглядеть так:

 $\langle L$ I> $\langle A \rangle$  HREF="#п.10"> 10. Теги гиперссылок  $\langle A \rangle$ 

На эту же метку можно будет перейти и из любого другого места методических указаний. Например, ссылку со стр. 1 (п. 1) следует оформить так:  $\langle A \text{ HREF}$ ="#п.10"> (см. п. 10) $\langle A \rangle$ 

Если гиперссылка указывает на внешний документ, то по умолчанию в окно браузера выдается его начало. Если же нужная в нем информация расположена дальше и обозначена меткой, то можно сразу же открыть документ на этом месте, указав после имени файла метку (так же, как мы открываем книгу с закладкой).

#### **Пример:**

http://www.sarf.spb.ru/study.htm#begin

Обратите внимание, что браузеры чувствительны к регистру ссылок. Если Вы вместо "http://webs.web.com" наберете "http://webs.Web.com", то получите нерабочую ссылку. Та же ситуация и с расширениями: если у Вас ссылка на файл "index.htm", а там находится "index.html", то результат тот же – нерабочая ссылка.

#### **Задание 1**

Составить свое резюме по следующему плану (в общей сложности 4-5 строчек, вместо многоточий и пояснений в скобках вставить свои данные): Я, … (ФИО), родился … (дата и год рождения) в городе … (место, где родились).

В 20… году окончил … школу (лицей, гимназию) с углубленным

изучением …, средний балл аттестата …

В 20… году поступил на специальность … ЧелГУ. Средний балл по первой сессии (аттестациям) …

В свободное от учебы время увлекаюсь … (перечислить не менее трех увлечений помимо учебы).

Порядок выполнения.

1. Прочтите общие сведения о языке HTML (п.п. 1, 2 теоретических сведений об HTML).

2. Подготовьте бланк для HTML-кода Вашего резюме. Для этого следует:

– выполнить команду Пуск → Программы → Стандартные → Блокнот → Файл → Сохранить как…;

– задать имя файла Резюме\_Фамилия.html (вместо Фамилия должна стоять Ваша фамилия), сохранить файл в своей рабочей папке.

Если все сделано правильно, то в папке Вашей группы появится этот файл со значком обозревателя, в противном случае – со значком блокнота. Тогда следует удалить созданный файл и повторить все снова.

3. Введите в созданный документ стандартные теги:

<HTML>

![](_page_35_Picture_213.jpeg)

<HEAD>

 $<$ /HEAD $>$  $<$ BODY $>$ 

</BODY>

</HTML>

Теги набираются с помощью латинских букв, регистр (прописные или строчные) значения не имеет.

4. Внутри контейнера <BODY> напечатайте свое резюме. Сохраните файл.

5. Посмотрите, как выглядит набранный текст без «украшательств». Для этого следует открыть созданный файл из папки своей группы.

6. Проведите первую коррекцию кода. Для этого следует:

– не закрывая браузер, перейти в окно Блокнота;

– вставить в контейнер <HEAD> … </HEAD> контейнер <TITLE>

Резюме ФИО </TITLE> (вместо ФИО должна стоять Ваша фамилия);

– сохранить файл, перейти в окно браузера, нажать кнопку Обновить (или F5).

Посмотрите, как повлиял тег <TITLE> на информацию в заголовке браузера.

7. Проведите вторую коррекцию кода. Для этого следует:

– не закрывая обозреватель, перейти в окно Блокнота;

– в открывающий тег <BODY> вставить атрибуты TEXT и BGCOLOR, значения цветов выбрать самим.

– сохранить файл, перейти в окно браузера, нажать кнопку Обновить (или F5).

Посмотрите, как изменился вид информации в окне браузера. Если какой-то атрибут «не сработал», значит, допущены ошибки в написании английских слов или пропущены пробелы между атрибутами. Следует найти ошибки и повторить цикл коррекции кода.

Итак, один цикл коррекции кода включает следующие действия: внесение и сохранение исправлений в окне блокнота, переход в окно браузера и обновление его информации кнопкой Обновить (F5). В дальнейших пунктах инструкции будут просто указываться изменения, которые следует внести в код, а все остальные действия перечисляться не будут.

8. Проведите третью коррекцию кода. Для этого следует:

– после раздела «ФИО, где и когда родился», поставить тег абзаца <P>;

– после раздела «какую школу кончил, средний балл аттестата» – тег разрыва строки <BR>;

– перед разделом «увлечения помимо учебы» вставить в код тег горизонтальной линии <HR>.

Подробнее об этих тегах см. п. 6.

Посмотрите через браузер, в чем разница действий тегов <P> и <BR>, как действует тег <HR> со значениями атрибутов по умолчанию.

9. Оформите линию нестандартным способом. Для этого следует внести в тег <HR> атрибуты длины, толщины, цвета и выравнивания линии (см. п. 6).

Задайте длину 20 % – 50 % от ширины окна, выравнивание по центру, толщину  $4-10$ 

![](_page_36_Picture_97.jpeg)

пикселей, цвет - любой. Посмотрите через браузер, как действуют атрибуты на линию, созданную тегом <HR>.

10. Измените вид шрифтов в разных частях резюме. Для этого следует контейнером <H1> выделить свою фамилию, контейнером <I> - город, где Вы родились, контейнером  $\langle H6 \rangle$  – информацию о школе, контейнером  $\langle$ FONT> с атрибутами SIZE=7 COLOR=RED – информацию о факультете, контейнером <FONT> с атрибутами SIZE=1 COLOR=GREEN - информацию о приятелях, контейнером <B> выделить какое-нибудь увлечение. Подробнее об этих тегах см. п. 5.

Просмотрите через браузер, как действуют эти теги.

11. Оформите часть текста в виде списка. Для этого следует контейнером <OL> выделить блок об увлечениях, разбить его на пункты тегами <LI> (подробнее см. п. 7). Аналогично контейнером <UL> и тегами <LI> оформить в виде маркированного списка перечень Ваших приятелей. Посмотрите, как выглядят стандартные списки.

12. Измените нумерацию в списке. Для этого с помошью атрибутов TYPE и START поменяйте нумерацию в списке увлечений (подробнее см. п. 7). Посмотрите, как изменится стандартный нумерованный список при новых атрибутах.

#### Рекомендуемая литература:

 $\mathbf{1}$ Вайндорф-Сысоева, М. Е. Методика дистанционного обучения: учебное пособие для вузов / М. Е. Вайндорф-Сысоева, Т. С. Грязнова, В. А. Шитова. - Москва: Издательство Юрайт, 2020. - 194 с. - (Высшее образование). - ISBN 978-5-9916-9202-1. - Текст: Образовательная электронный  $\frac{1}{2}$ платформа Юрайт [сайт]. URL: https://urait.ru/bcode/450836

2. Теория и практика дистанционного обучения: учебное пособие для вузов/ Е. С. Полат [и др.]; под редакцией Е. С. Полат. — 2-е изд., перераб. и доп. — Москва: Издательство Юрайт, 2021. — 434 с. — (Высшее образование). — ISBN 978-5-534-13159-8. электронный  $\frac{1}{2}$ Образовательная платформа Юрайт [сайт]. Текст  $\mathbb{R}^2$ URL: https://urait.ru/bcode/476456

#### Отметки о продлении срока действия

Методические рекомендации пролонгированы на 2024 / 2025 учебный год решением учёного совета Костанайского филиала ФГБОУ ВО «ЧелГУ» от «29» февраля 2024 г. Протокол № 7

Методические рекомендации пролонгированы на 20\_\_\_ / 20\_\_\_ учебный год решением учёного совета Костанайского филиала ФГБОУ ВО «ЧелГУ»

от « $\_\_\_$   $\_\_\_$ 20 $\_\_\$ г. Протокол №  $\_\_\_$ 

Методические рекомендации пролонгированы на 20\_\_\_ / 20\_\_\_ учебный год решением учёного совета Костанайского филиала ФГБОУ ВО «ЧелГУ» от «  $\longrightarrow$  20  $\blacksquare$  г. Протокол №